# **Precision 3470**

Setup and Specifications

**Regulatory Model: P137G Regulatory Type: P137G007/P137G008 April 2022 Rev. A00**

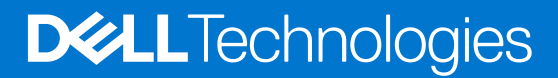

### Notes, cautions, and warnings

**NOTE:** A NOTE indicates important information that helps you make better use of your product.

**CAUTION: A CAUTION indicates either potential damage to hardware or loss of data and tells you how to avoid the problem.**

**WARNING: A WARNING indicates a potential for property damage, personal injury, or death.**

© 2022 Dell Inc. or its subsidiaries. All rights reserved. Dell Technologies, Dell, and other trademarks are trademarks of Dell Inc. or its subsidiaries. Other trademarks may be trademarks of their respective owners.

# **Contents**

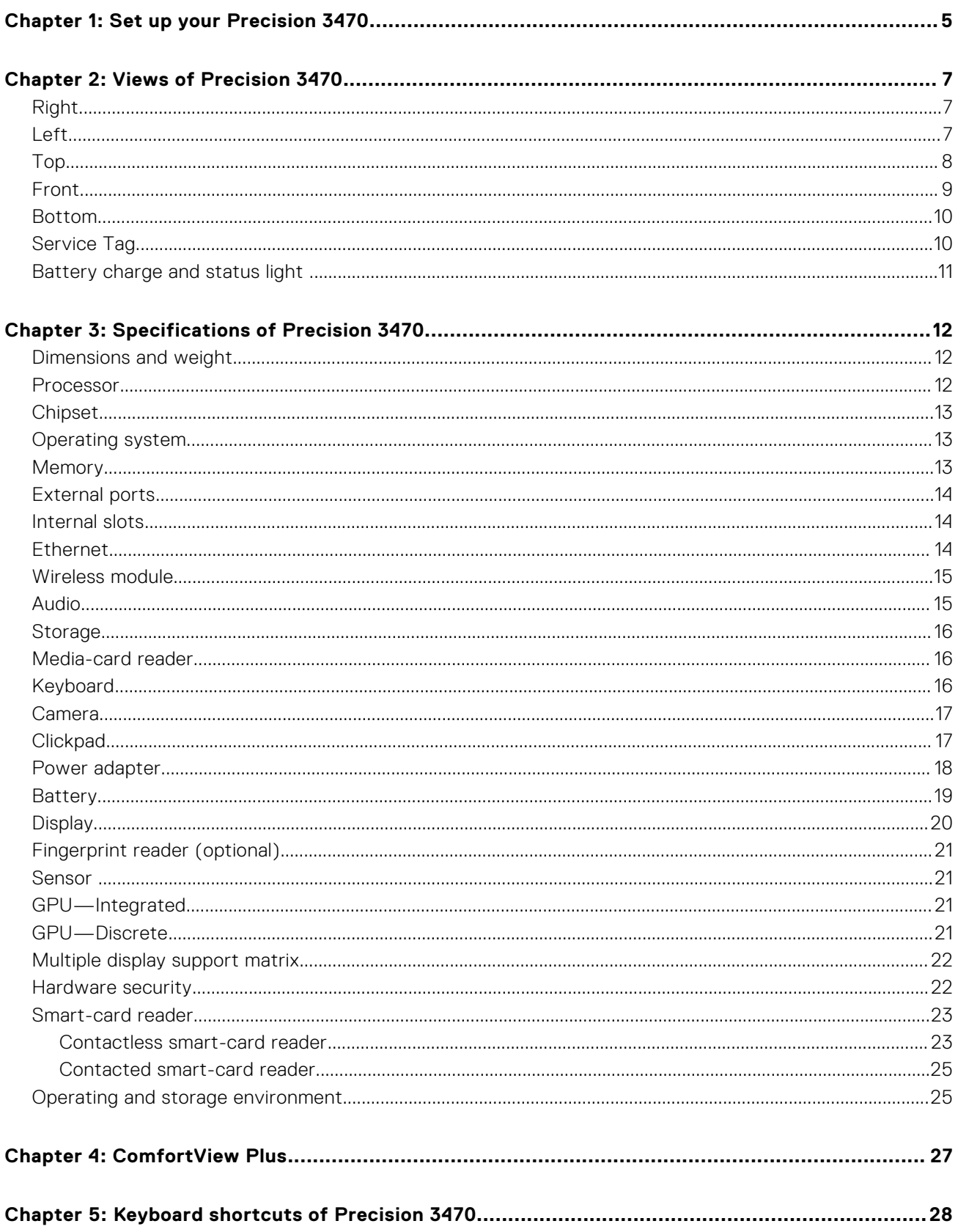

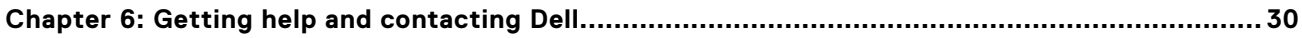

# **Set up your Precision 3470**

**1**

<span id="page-4-0"></span>**NOTE:** The images in this document may differ from your computer depending on the configuration you ordered.

1. Connect the power adapter and press the power button.

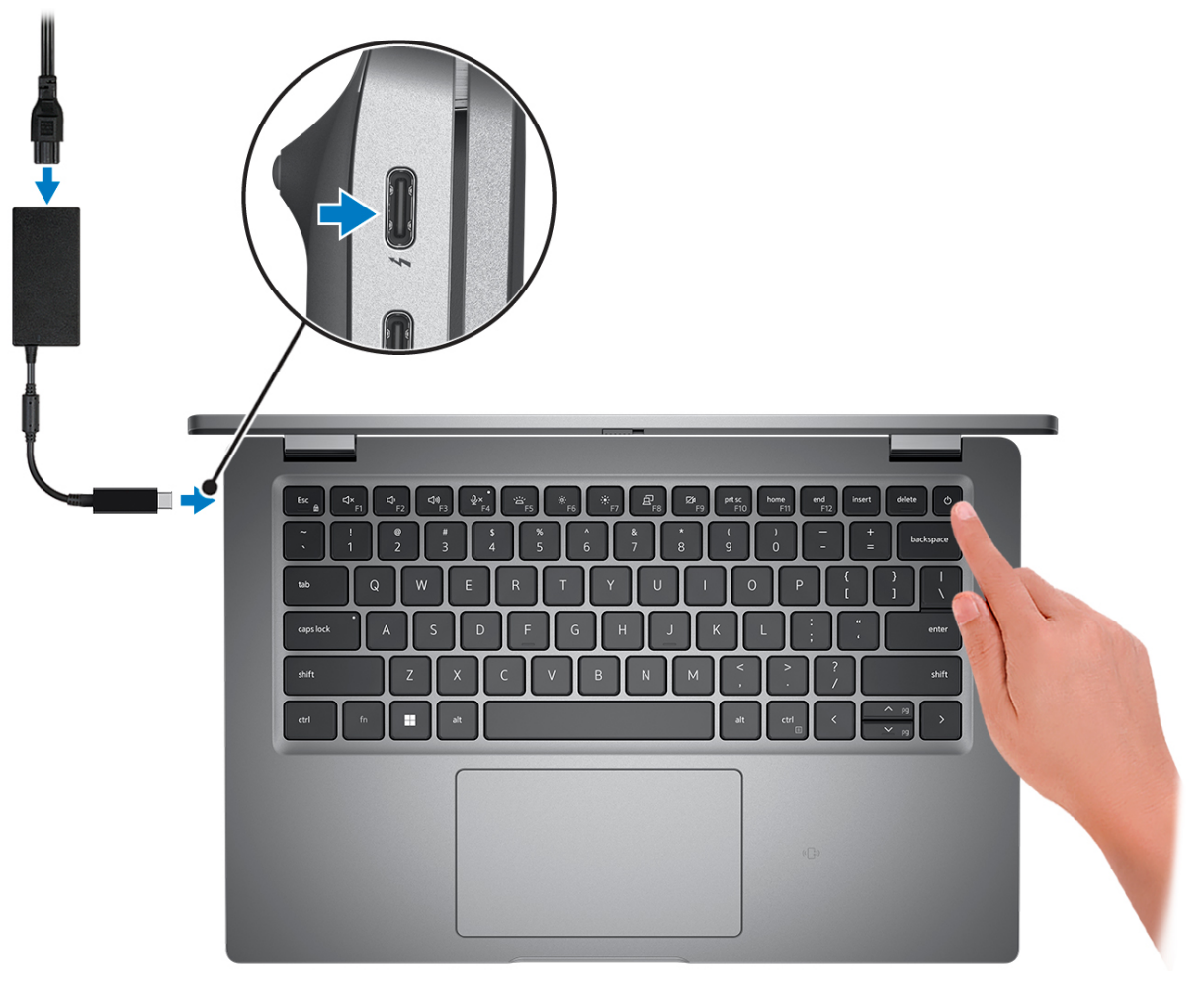

- **(i)** NOTE: To conserve battery power, the battery might enter power saving mode. Connect the power adapter and press the power button to turn on the computer.
- 2. Finish operating system setup.

#### **For Ubuntu:**

Follow the on-screen instructions to complete the setup. For more information about installing and configuring Ubuntu, search in the Knowledge Base Resource at [www.dell.com/support.](https://www.dell.com/support/)

#### **For Windows:**

Follow the on-screen instructions to complete the setup. When setting up, Dell recommends that you:

- Connect to a network for Windows updates.
	- **(i)** NOTE: If connecting to a secured wireless network, enter the password for the wireless network access when prompted.
- If connected to the internet, sign-in with or create a Microsoft account. If not connected to the internet, create an offline account.
- On the **Support and Protection** screen, enter your contact details.
- 3. Locate and use Dell apps from the Windows Start menu-Recommended.

### **Table 1. Locate Dell apps**

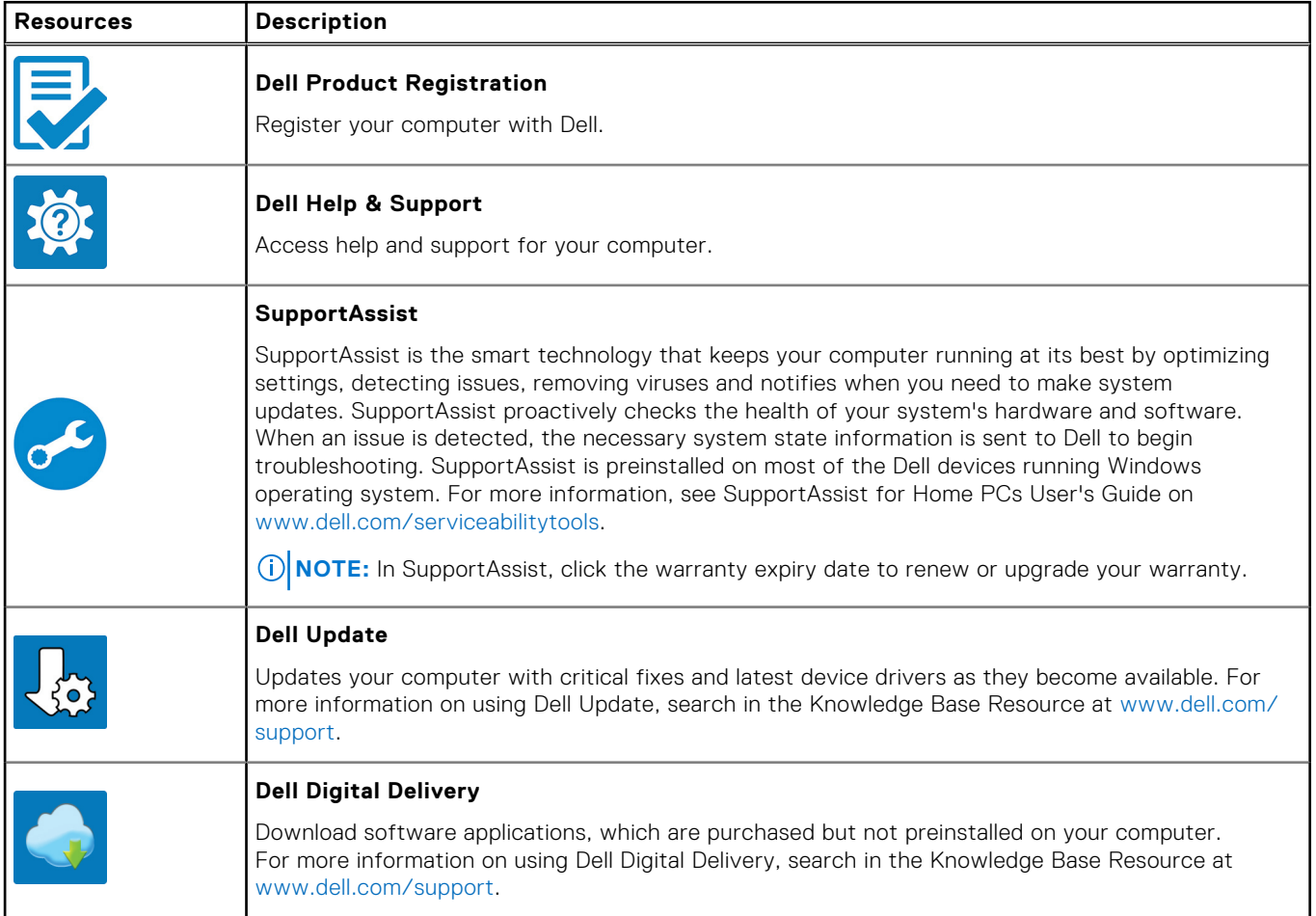

# **Views of Precision 3470**

## <span id="page-6-0"></span>**Right**

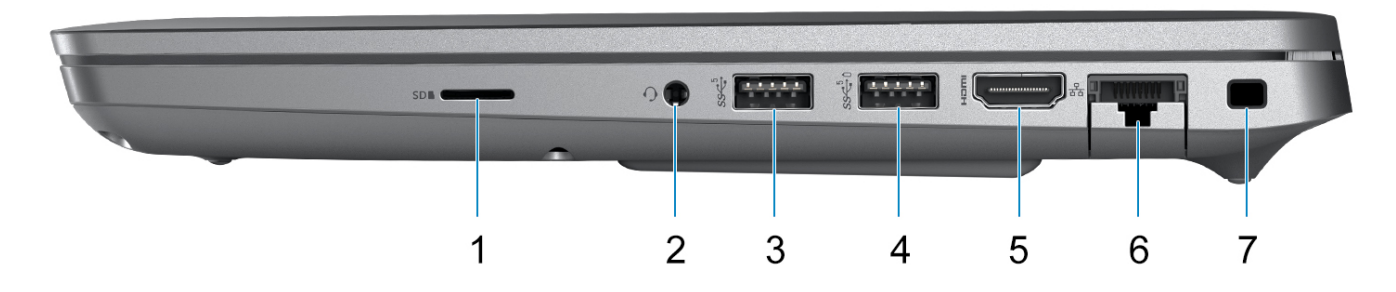

- 1. microSD-card slot
- 2. Headset (headphone and microphone combo) port
- 3. USB 3.2 Gen 1 port
- 4. USB 3.2 Gen 1 port with PowerShare
- 5. HDMI 2.0 port
- 6. RJ45 Ethernet port (flip-down)
- 7. Wedge-shaped lock slot

### **Left**

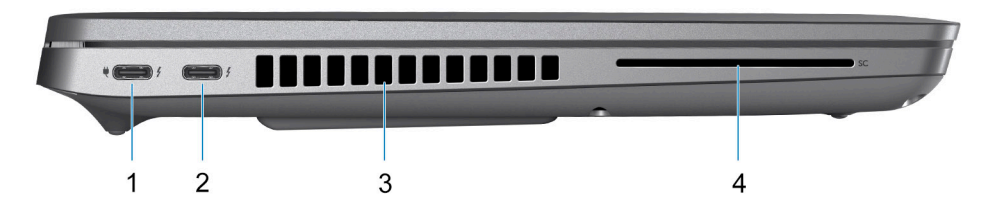

- 1. Thunderbolt 4 ports with DisplayPort Alt Mode/USB4/Power Delivery
- 2. Thunderbolt 4 ports with DisplayPort Alt Mode/USB4/Power Delivery
- 3. Air vents
- 4. Smart-card reader slot (optional)

<span id="page-7-0"></span>**Top**

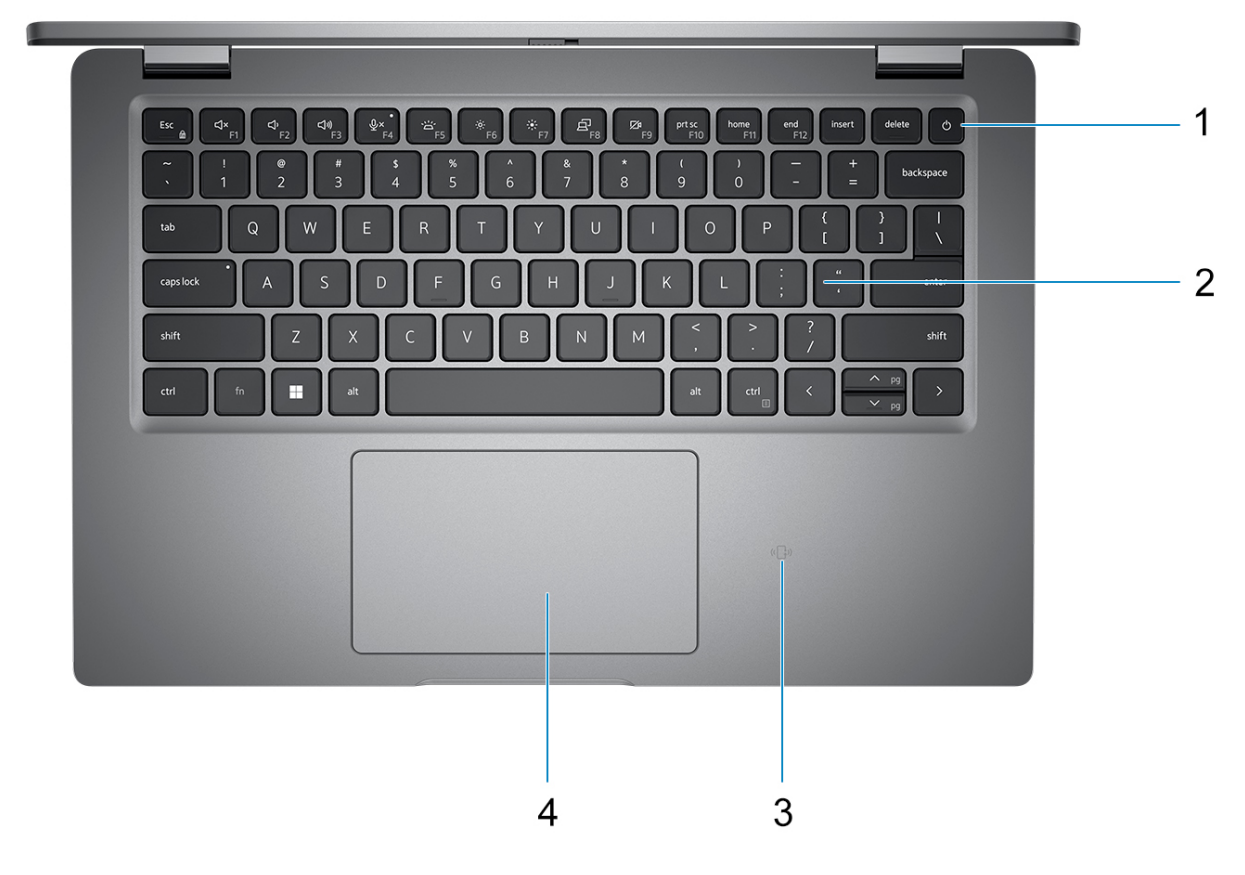

- 1. Power button with fingerprint reader (optional)
- 2. Keyboard
- 3. NFC (optional)
- 4. Clickpad

## <span id="page-8-0"></span>**Front**

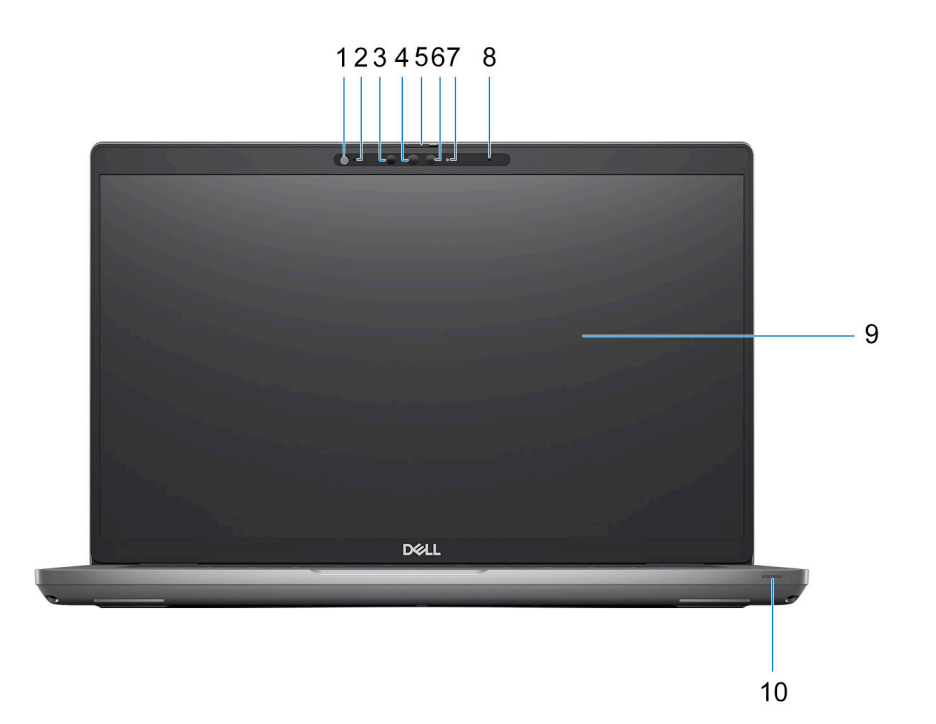

- 1. Ambient Light Sensor (ALS)
- 2. Microphone
- 3. IR emitter
- 4. IR camera
- 5. Camera shutter
- 6. RGB camera
- 7. Camera indicator LED
- 8. Microphone
- 9. LCD panel
- 10. Battery indicator/diagnostic LED

### <span id="page-9-0"></span>**Bottom**

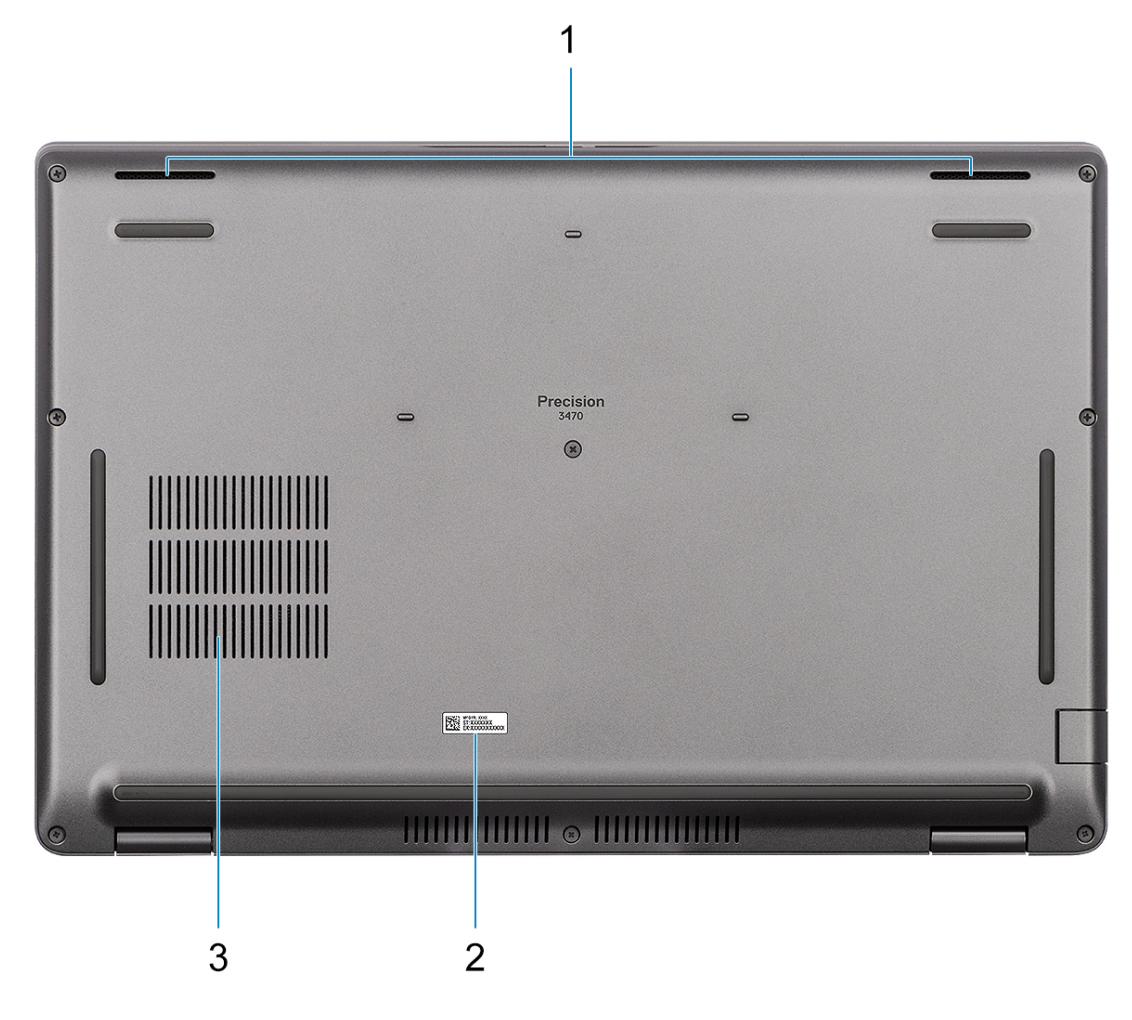

- 1. Speakers
- 2. Service tag label
- 3. Air vents

## **Service Tag**

The service tag is a unique alphanumeric identifier that allows Dell service technicians to identify the hardware components in your computer and access warranty information.

<span id="page-10-0"></span>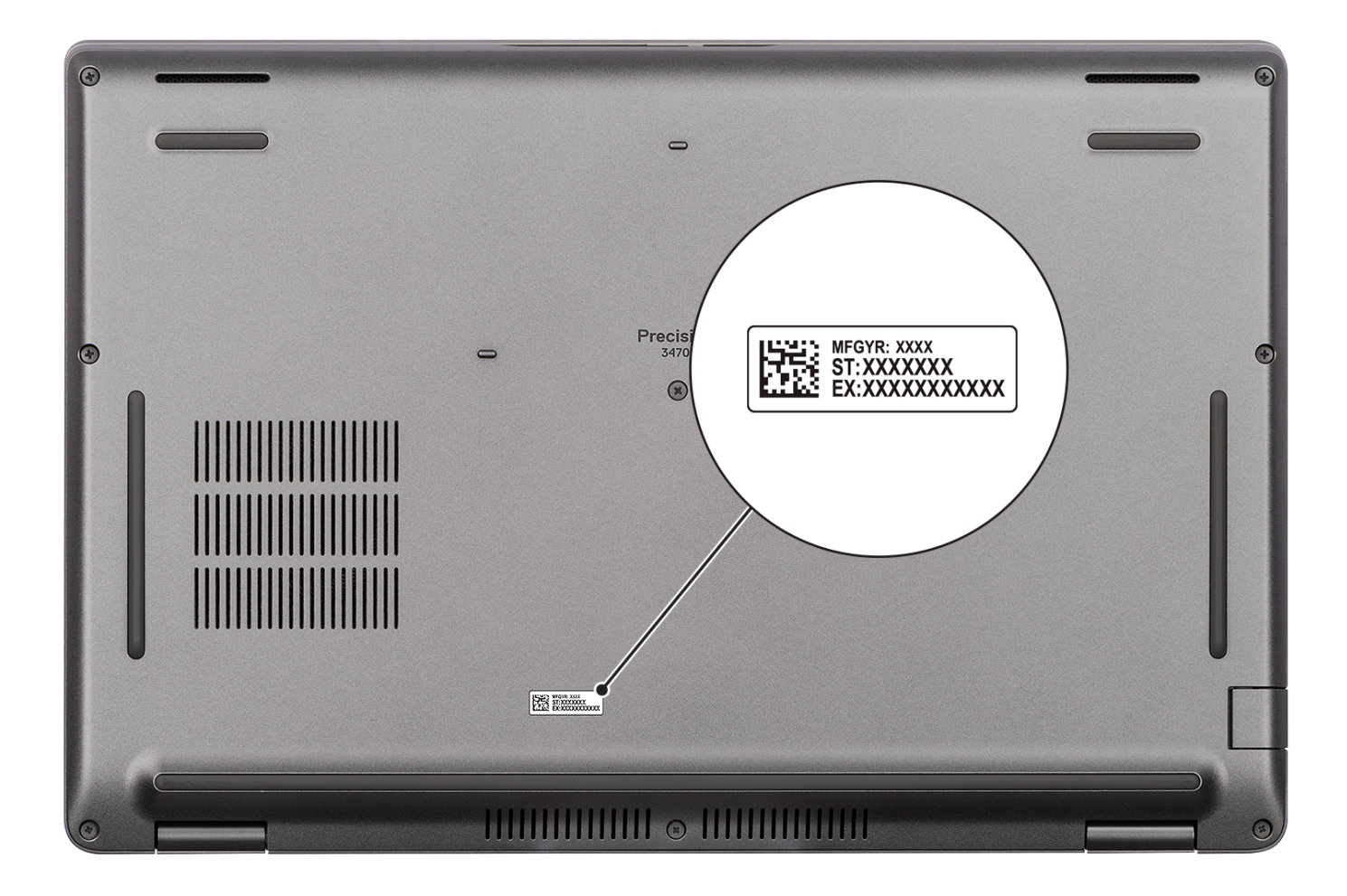

### **Battery charge and status light**

The following table lists the battery charge and status light behavior of your Precision 3470.

#### **Table 2. Battery charge and status light behavior**

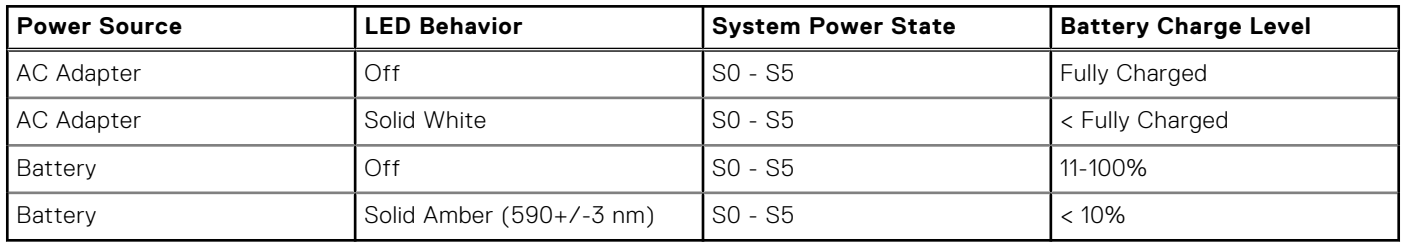

- S0 (ON) System is turned on.
- S4 (Hibernate) The system consumes the least power compared to all other sleep states. The system is almost at an OFF state, expect for a trickle power. The context data is written to hard drive.
- S5 (OFF) The system is in a shutdown state.

# **Specifications of Precision 3470**

## <span id="page-11-0"></span>**Dimensions and weight**

The following table lists the height, width, depth, and weight of your Precision 3470.

#### **Table 3. Dimensions and weight**

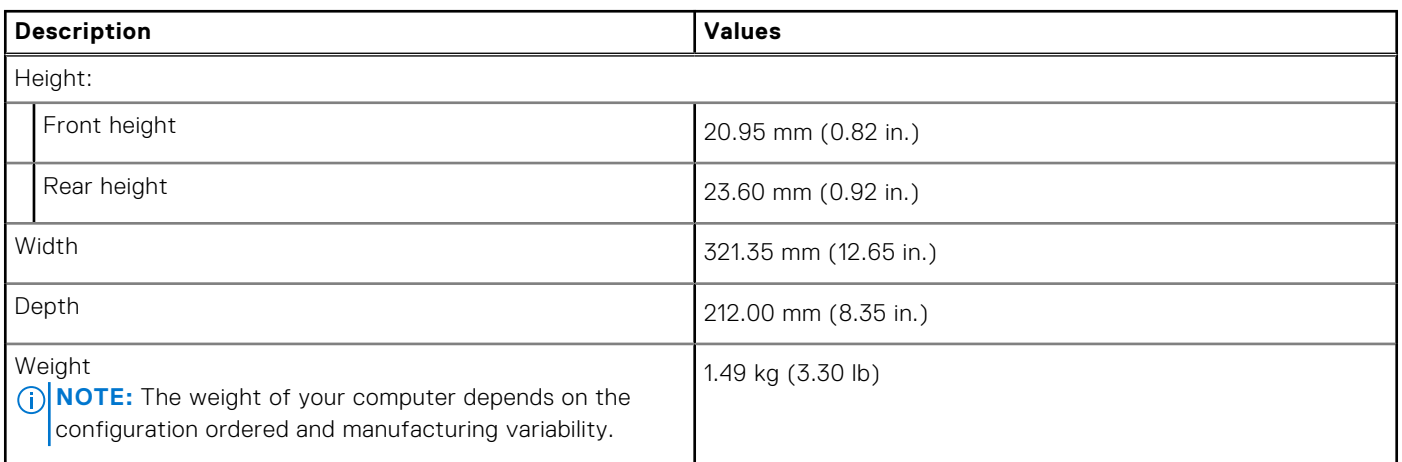

### **Processor**

The following table lists the details of the processors supported by your Precision 3470.

#### **Table 4. Processor**

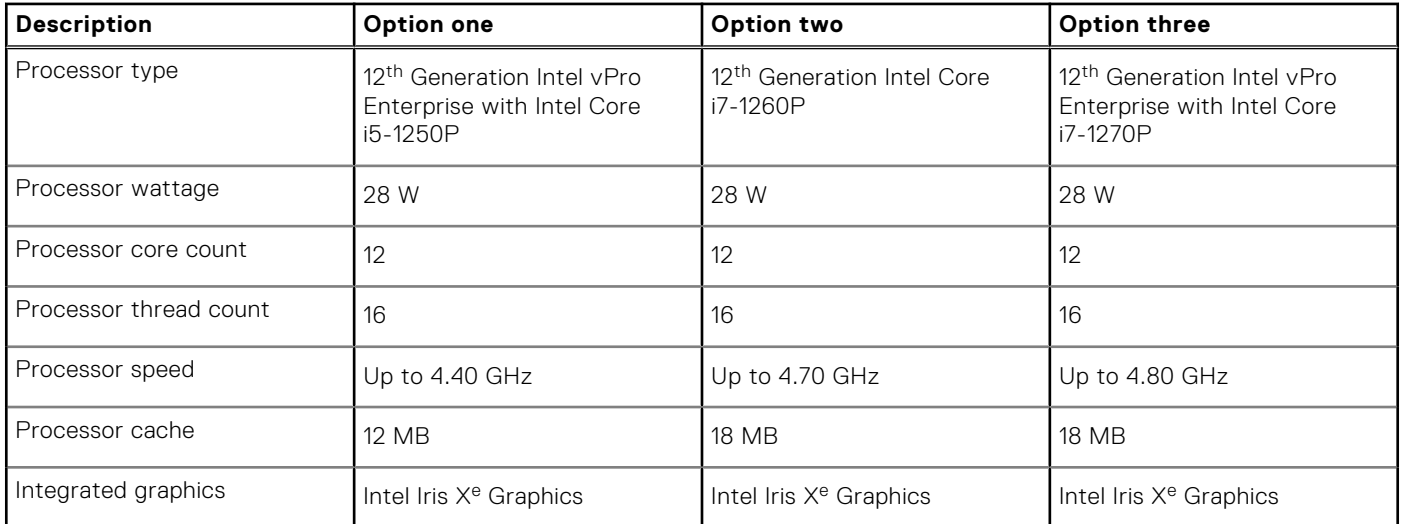

## <span id="page-12-0"></span>**Chipset**

The following table lists the details of the chipset supported by your Precision 3470.

### **Table 5. Chipset**

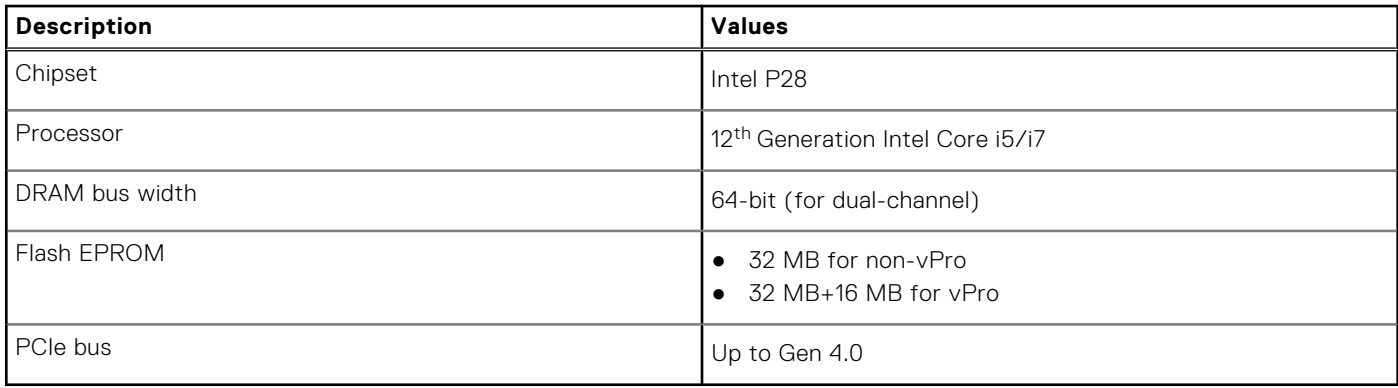

### **Operating system**

Your Precision 3470 supports the following operating systems:

- Windows 11 Home
- Windows 11 Pro
- Windows 11 Pro National Academic
- Windows 11 Pro Downgrade (Windows 10 Pro Image Factory Installed)
- Windows 10 China G-SKU
- Ubuntu 20.04 LTS

## **Memory**

The following table lists the memory specifications of your Precision 3470.

### **Table 6. Memory specifications**

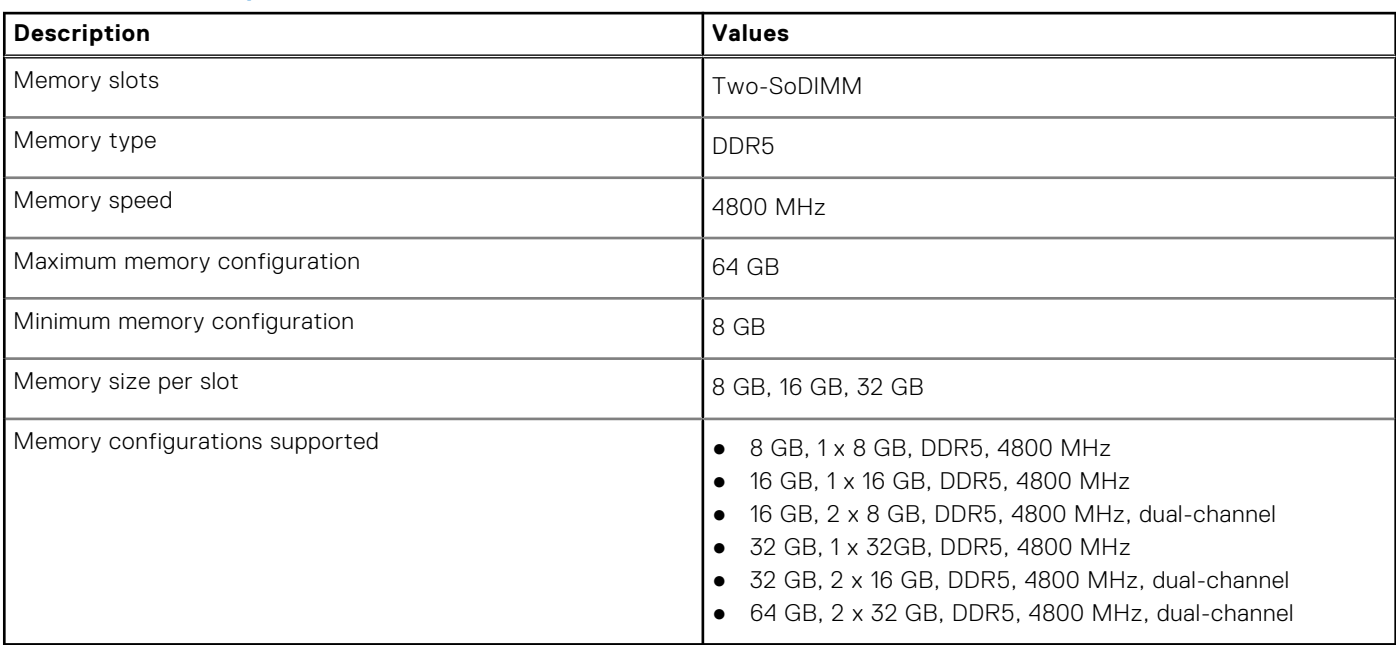

## <span id="page-13-0"></span>**External ports**

The following table lists the external ports of your Precision 3470.

### **Table 7. External ports**

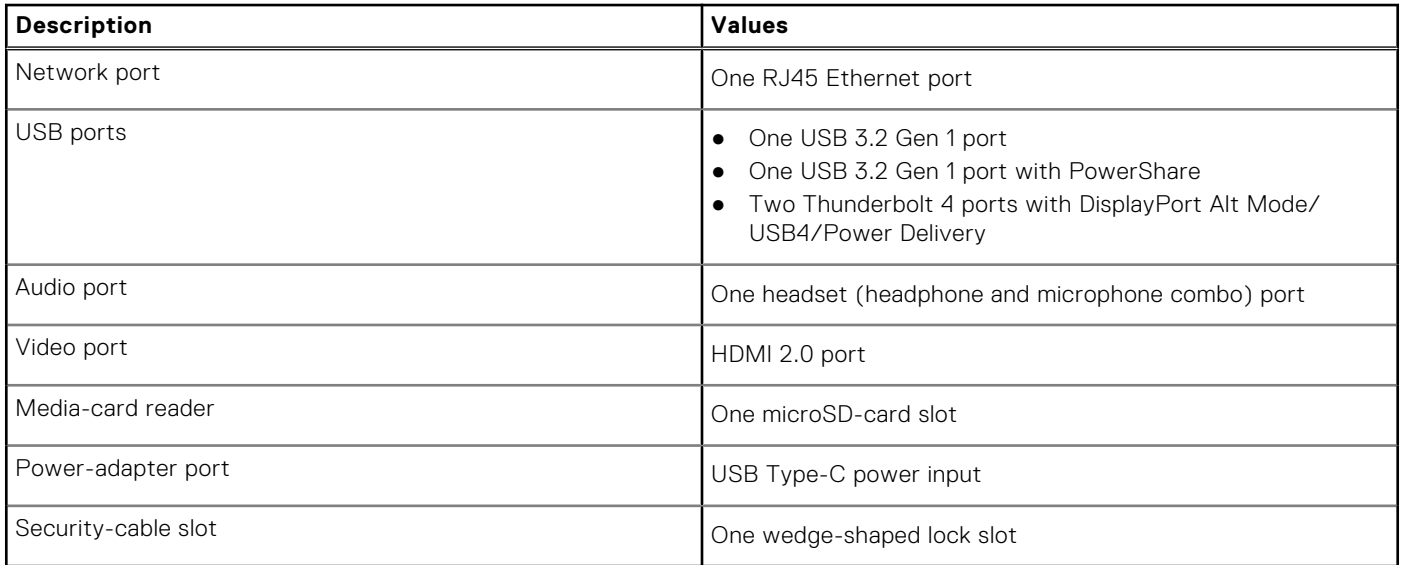

## **Internal slots**

The following table lists the internal slots of your Precision 3470.

### **Table 8. Internal slots**

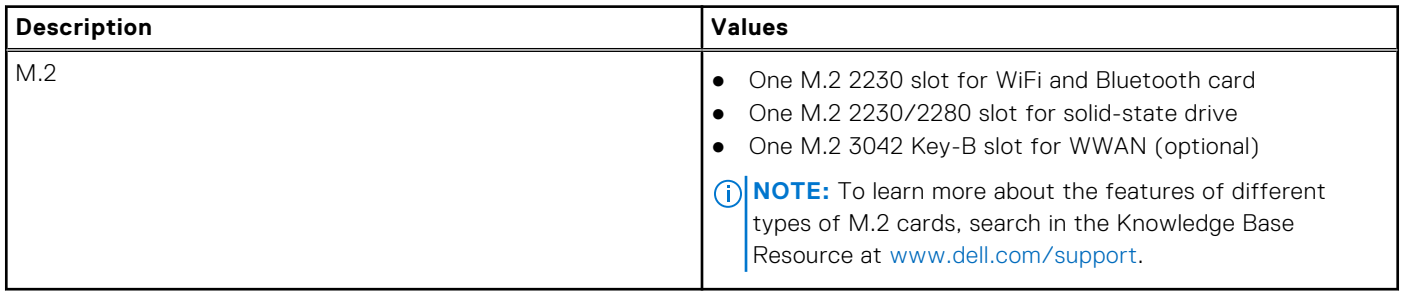

### **Ethernet**

The following table lists the wired Ethernet Local Area Network (LAN) specifications of your Precision 3470.

#### **Table 9. Ethernet specifications**

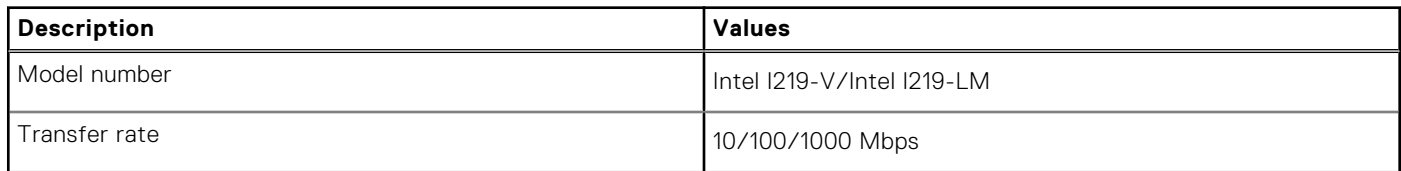

## <span id="page-14-0"></span>**Wireless module**

The following table lists the Wireless Local Area Network (WLAN) module specifications of your Precision 3470.

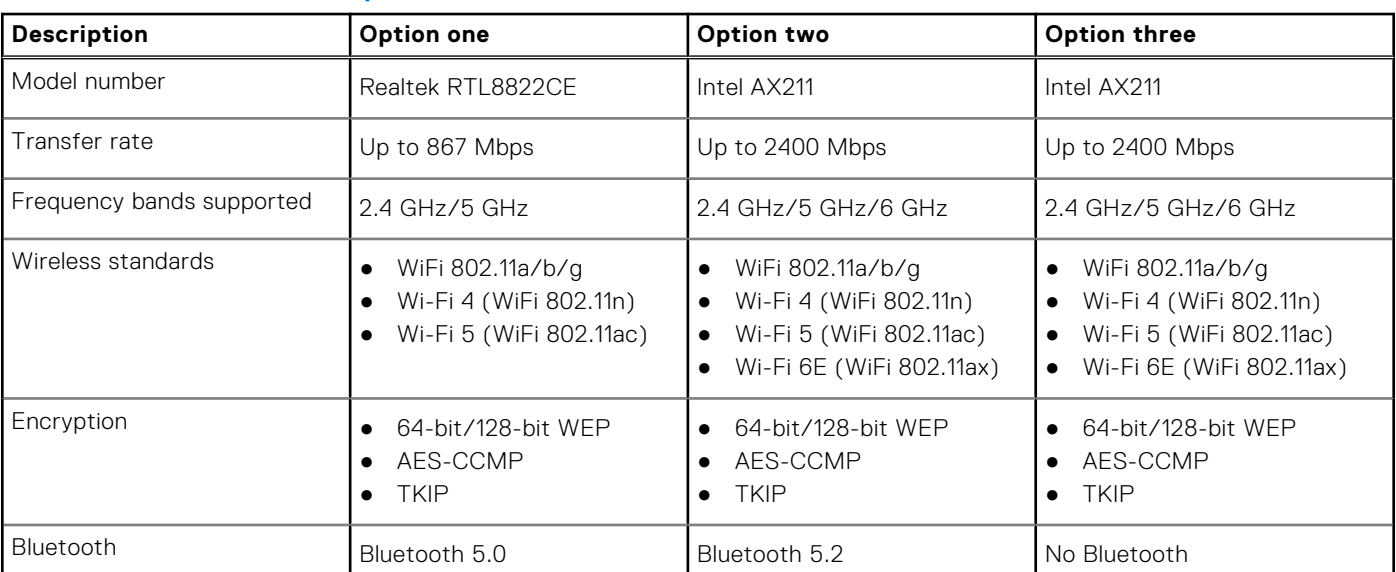

### **Table 10. Wireless module specifications**

## **Audio**

The following table lists the audio specifications of your Precision 3470.

### **Table 11. Audio specifications**

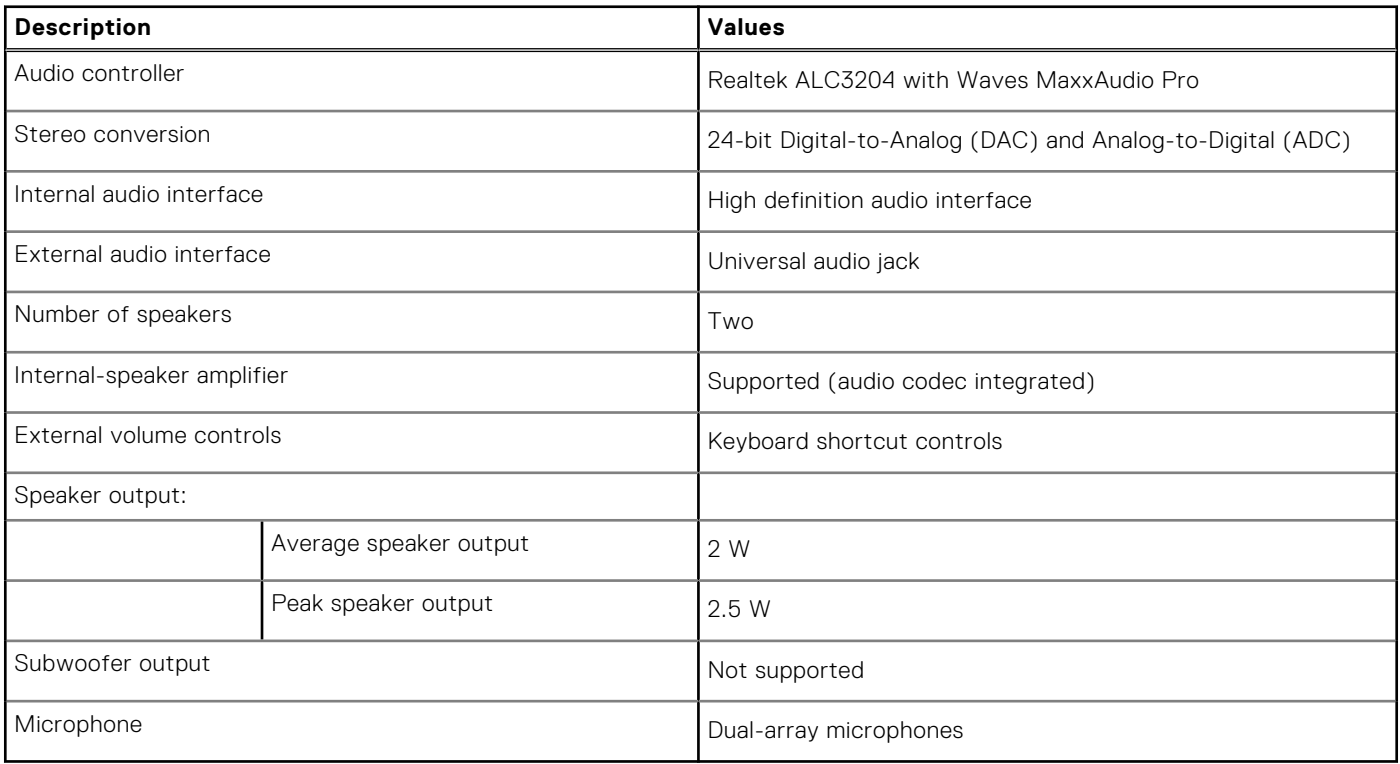

## <span id="page-15-0"></span>**Storage**

This section lists the storage options on your Precision 3470.

#### **Table 12. Storage matrix**

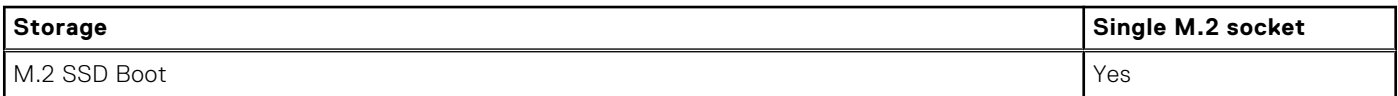

#### **Table 13. Storage specifications**

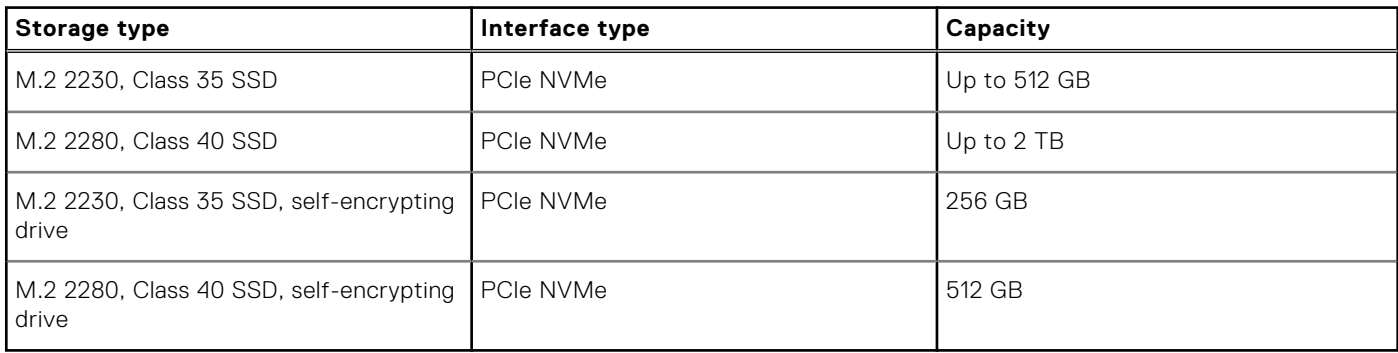

### **Media-card reader**

The following table lists the media cards supported by your Precision 3470.

#### **Table 14. Media-card reader specifications**

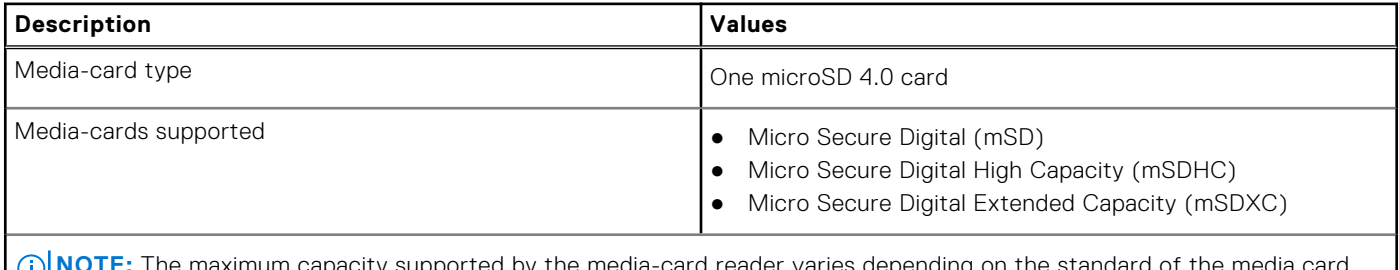

**NOTE:** The maximum capacity supported by the media-card reader varies depending on the standard of the media card installed in your computer.

### **Keyboard**

The following table lists the keyboard specifications of your Precision 3470.

#### **Table 15. Keyboard specifications**

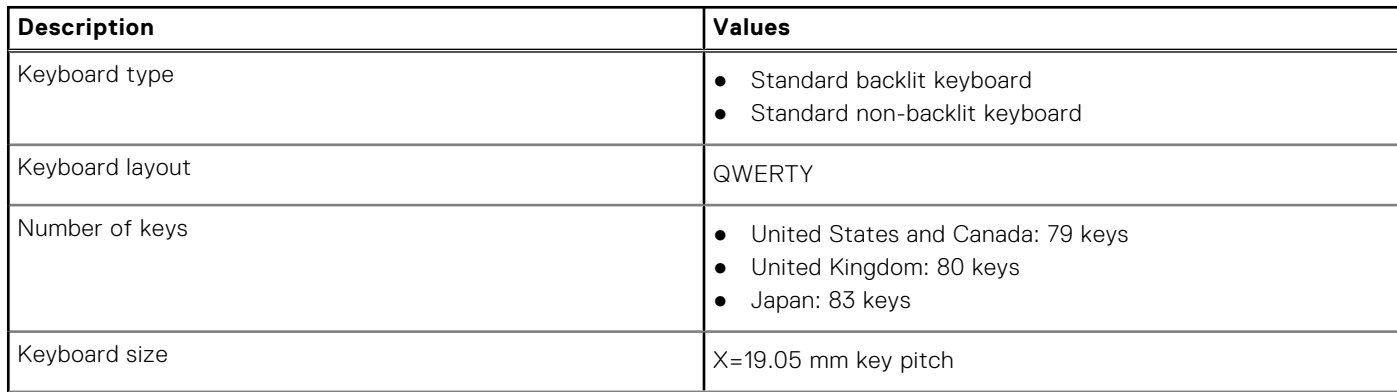

### <span id="page-16-0"></span>**Table 15. Keyboard specifications (continued)**

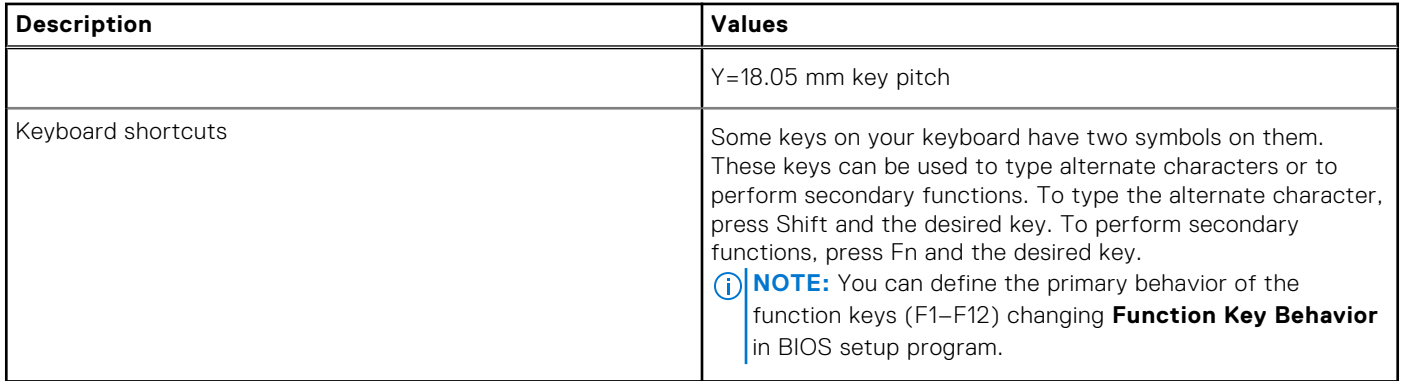

### **Camera**

The following table lists the camera specifications of your Precision 3470.

### **Table 16. Camera specifications**

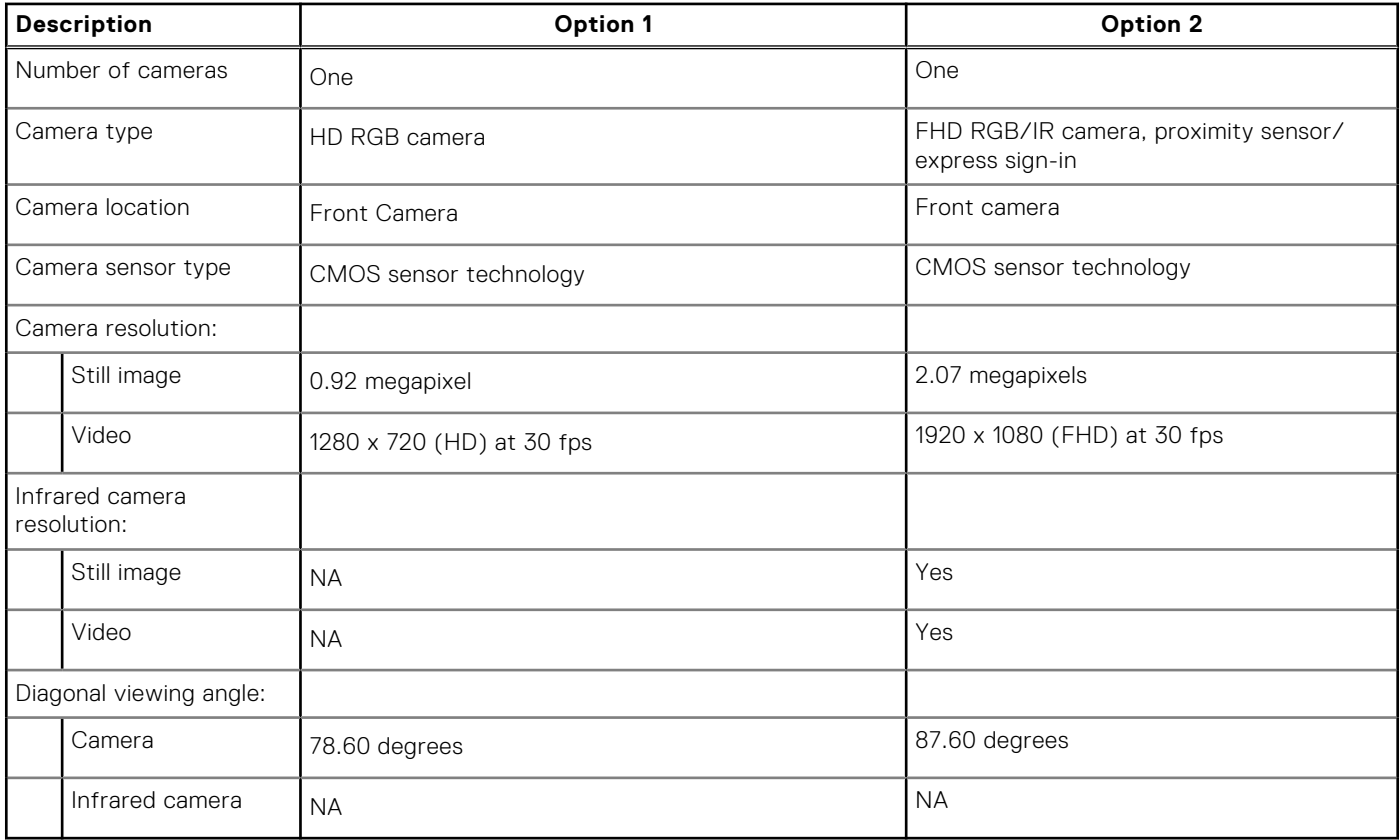

## **Clickpad**

The following table lists the clickpad specifications of your Precision 3470.

### **Table 17. Clickpad specifications**

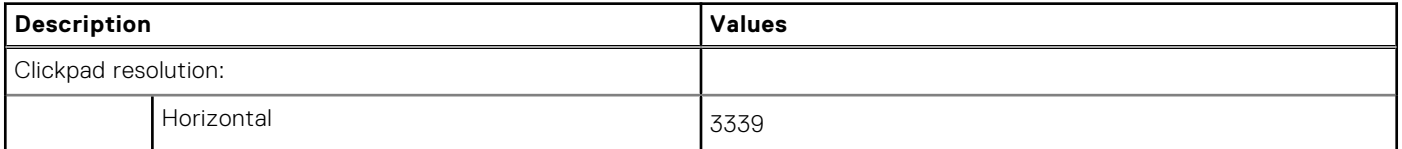

### <span id="page-17-0"></span>**Table 17. Clickpad specifications (continued)**

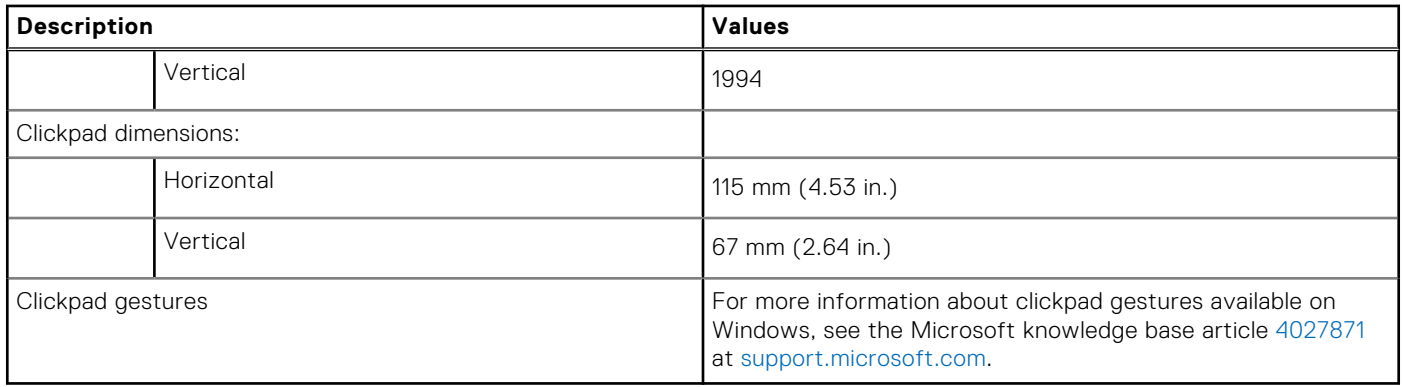

## **Power adapter**

The following table lists the power adapter specifications of your Precision 3470.

### **Table 18. Power adapter specifications**

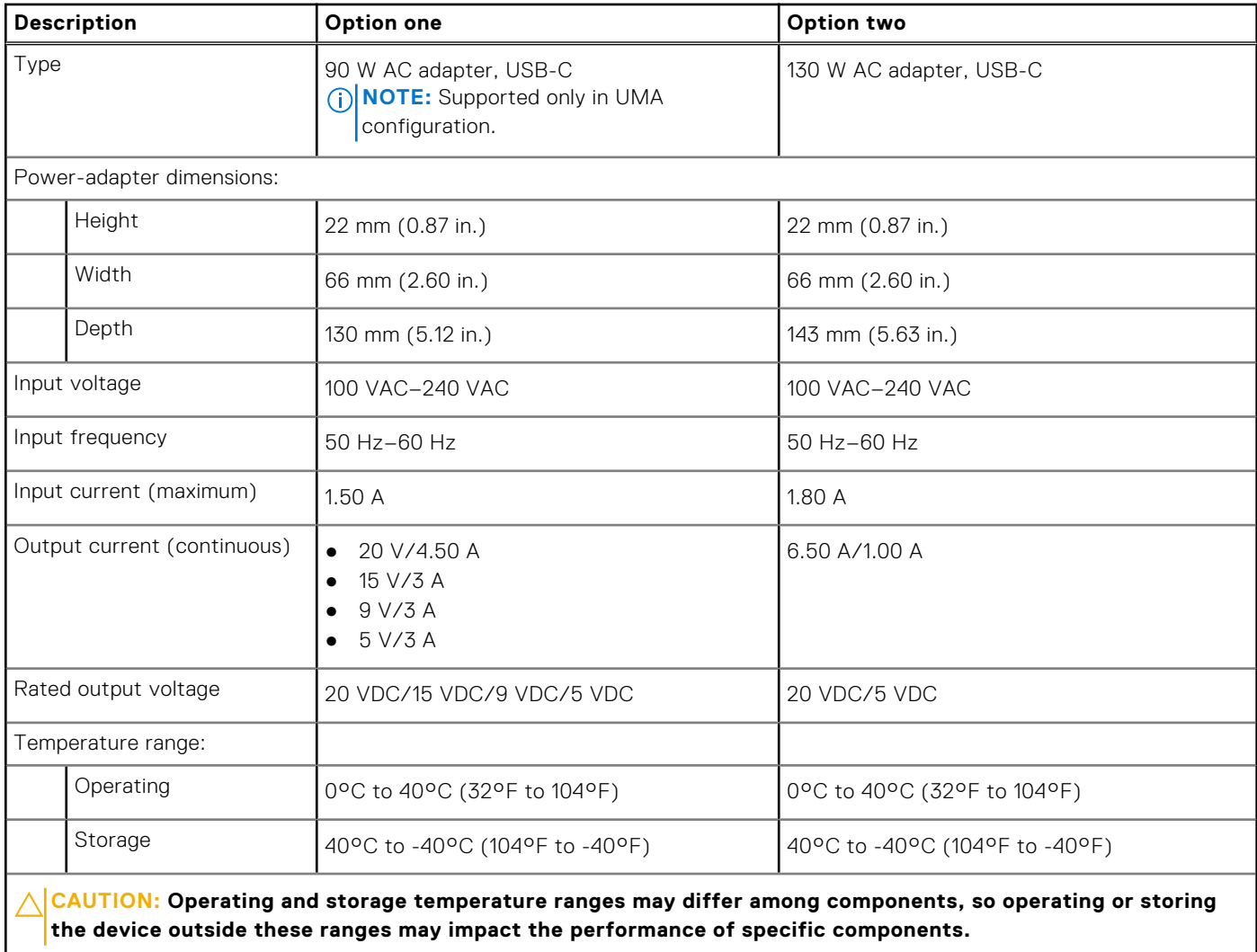

## <span id="page-18-0"></span>**Battery**

The following table lists the battery specifications of your Precision 3470.

**your computer to reduce the power consumption.**

### **Table 19. Battery specifications**

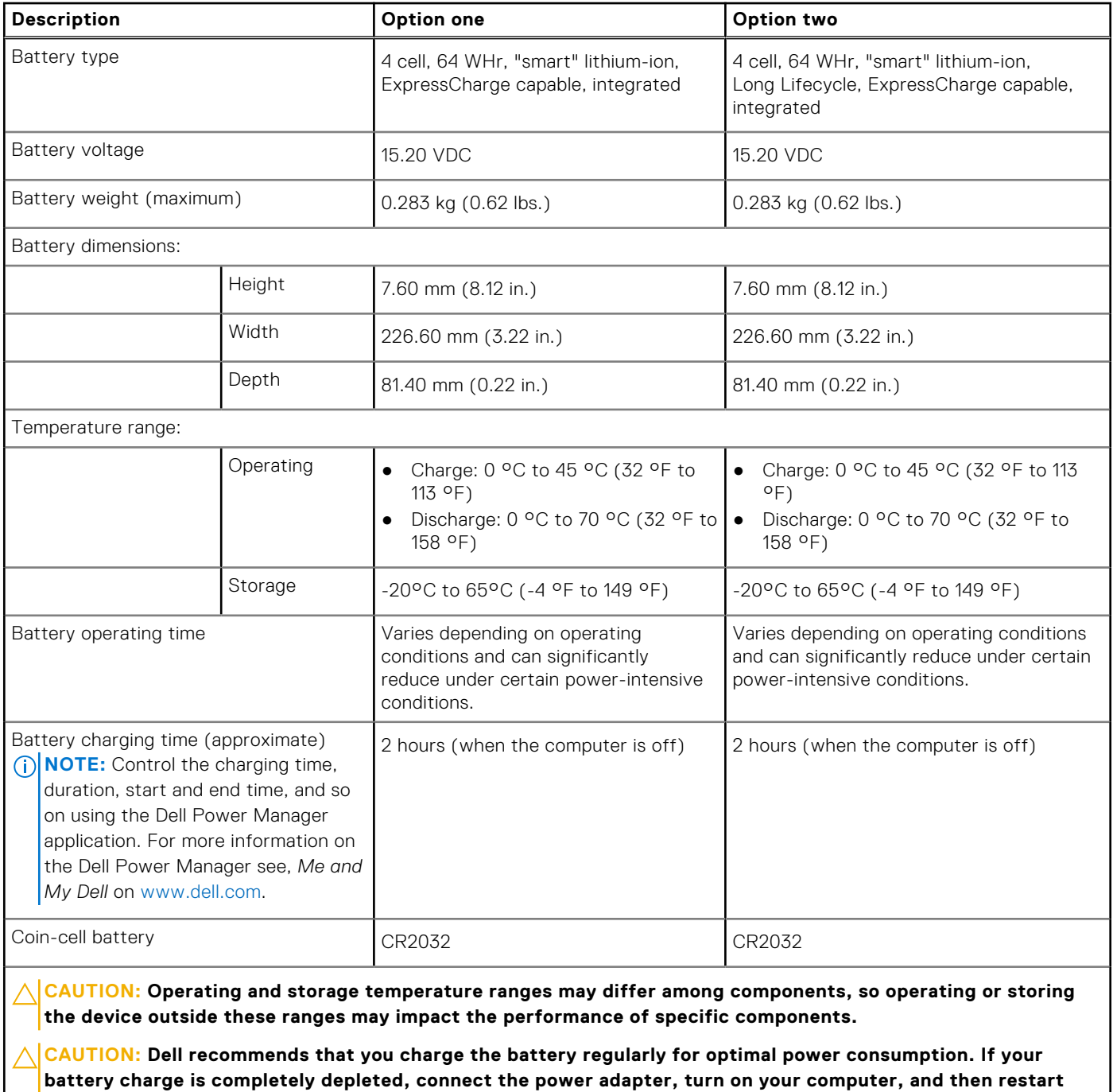

## <span id="page-19-0"></span>**Display**

The following table lists the display specifications of your Precision 3470.

### **Table 20. Display specifications**

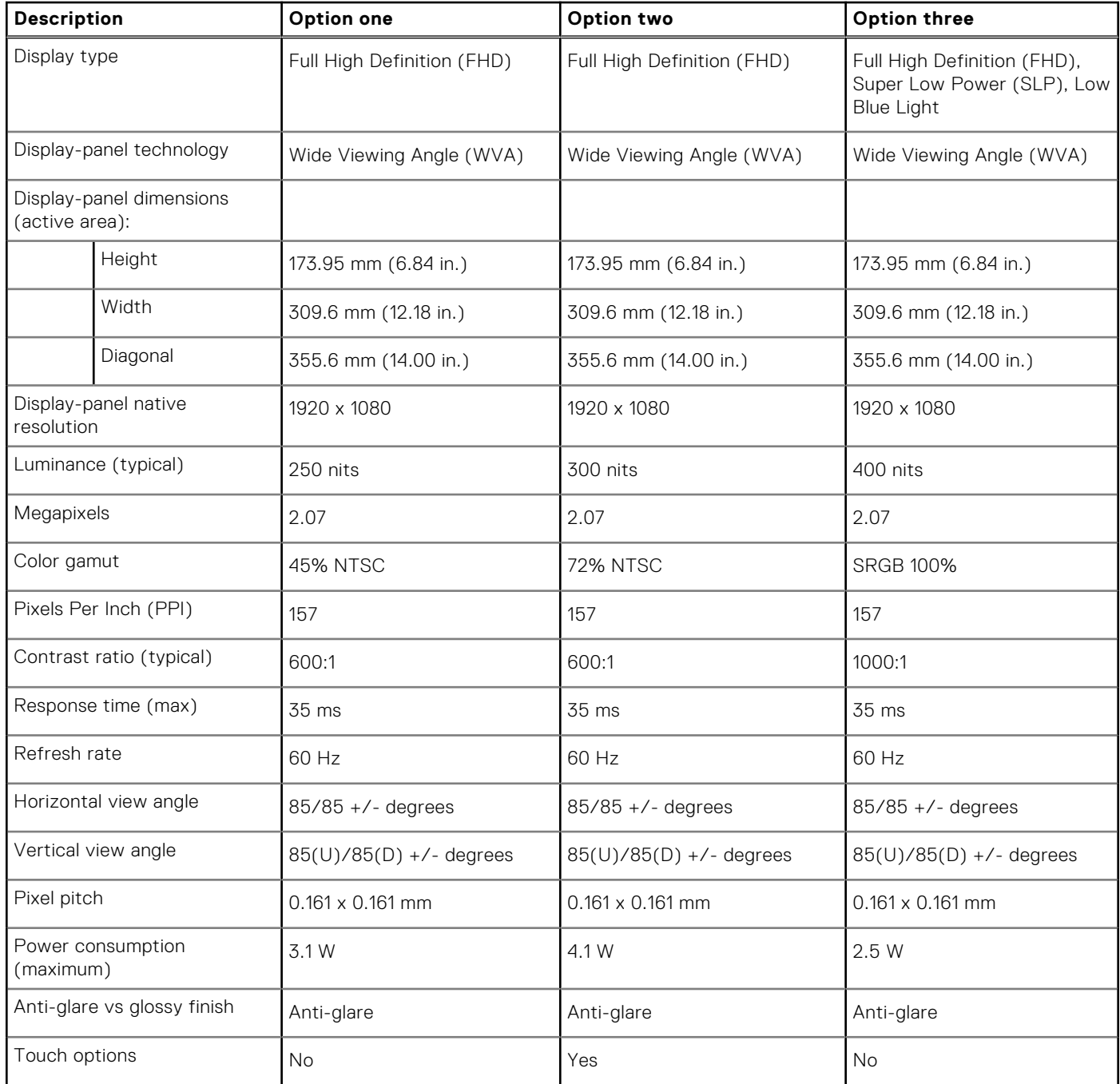

## <span id="page-20-0"></span>**Fingerprint reader (optional)**

The following table lists the specifications of the optional fingerprint-reader of your Precision 3470.

### **Table 21. Fingerprint reader specifications**

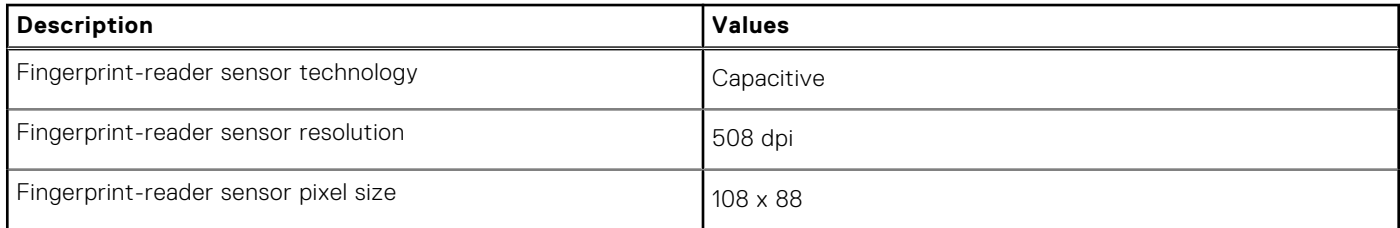

### **Sensor**

The following table lists the sensor of your Precision 3470.

### **Table 22. Sensor**

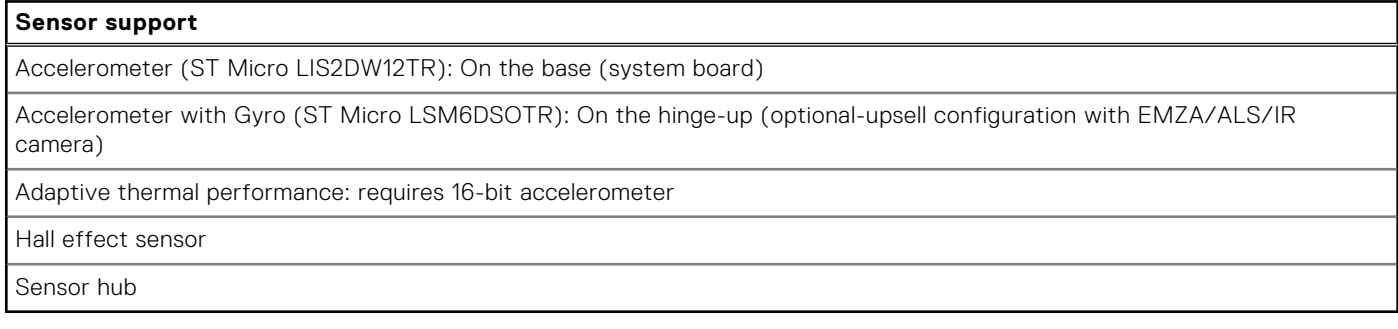

## **GPU—Integrated**

The following table lists the specifications of the integrated Graphics Processing Unit (GPU) supported by your Precision 3470.

#### **Table 23. GPU—Integrated**

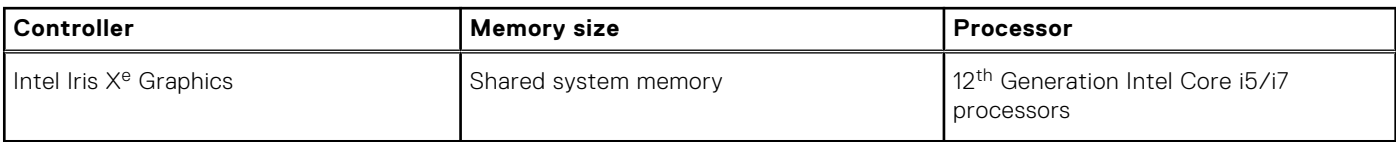

### **GPU—Discrete**

The following table lists the specifications of the discrete Graphics Processing Unit (GPU) supported by your Precision 3470.

### **Table 24. GPU—Discrete**

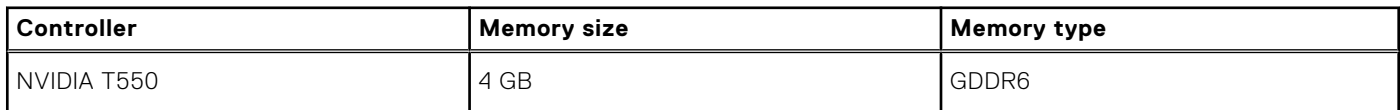

## <span id="page-21-0"></span>**Multiple display support matrix**

The following table lists the multiple display support matrix for your Precision 3470.

### **Table 25. Multiple display support matrix**

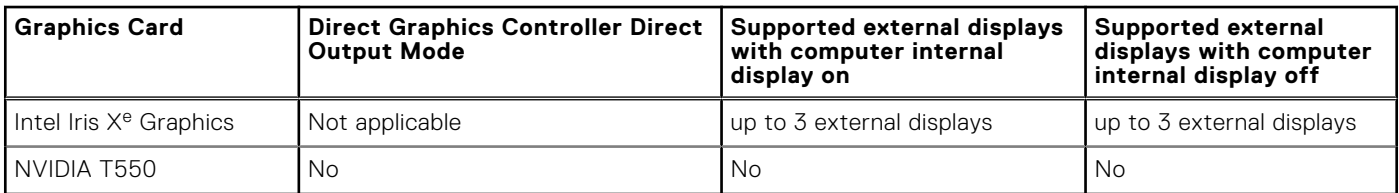

## **Hardware security**

The following table lists the hardware security of your Precision 3470.

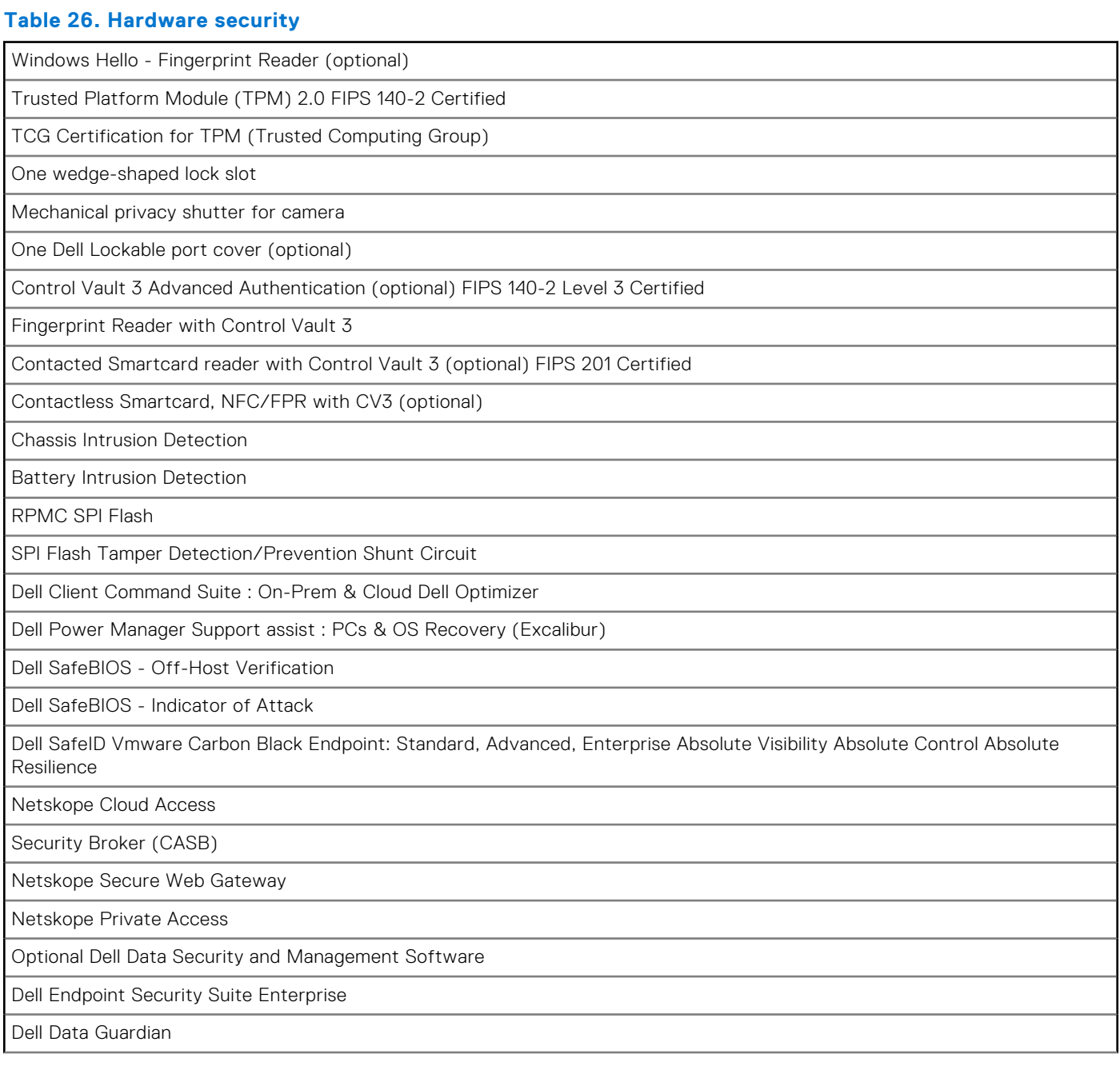

### <span id="page-22-0"></span>**Table 26. Hardware security (continued)**

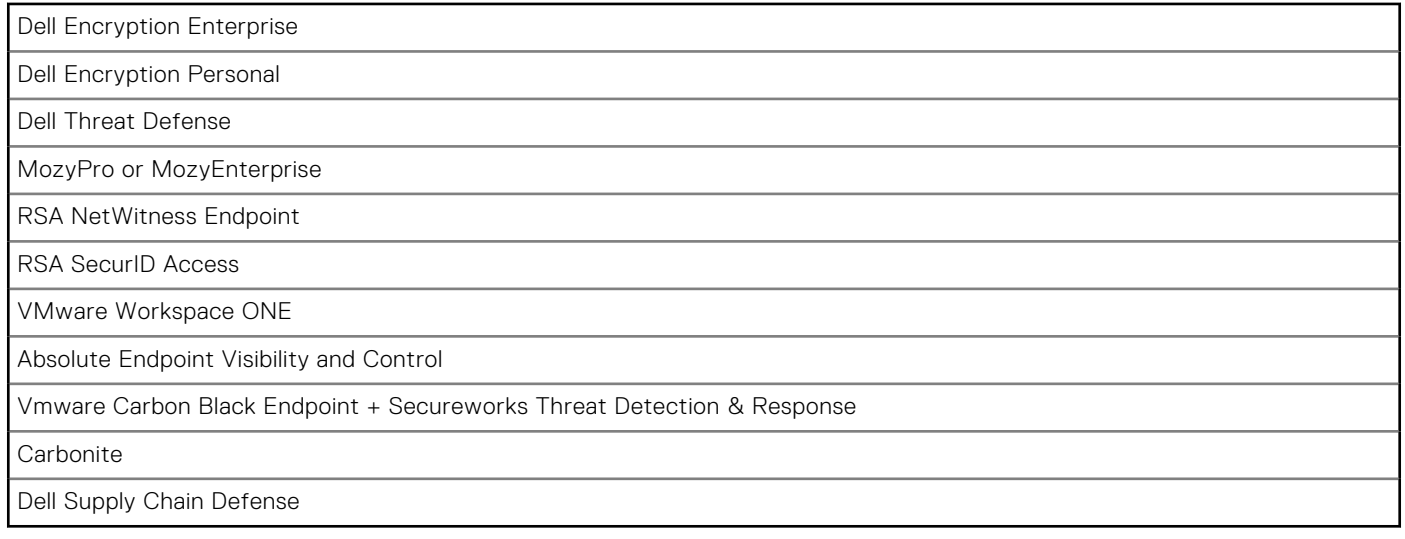

### **Smart-card reader**

### **Contactless smart-card reader**

This section lists the contactless smart-card reader specifications of your Precision 3470.

#### **Table 27. Contactless smart-card reader specifications**

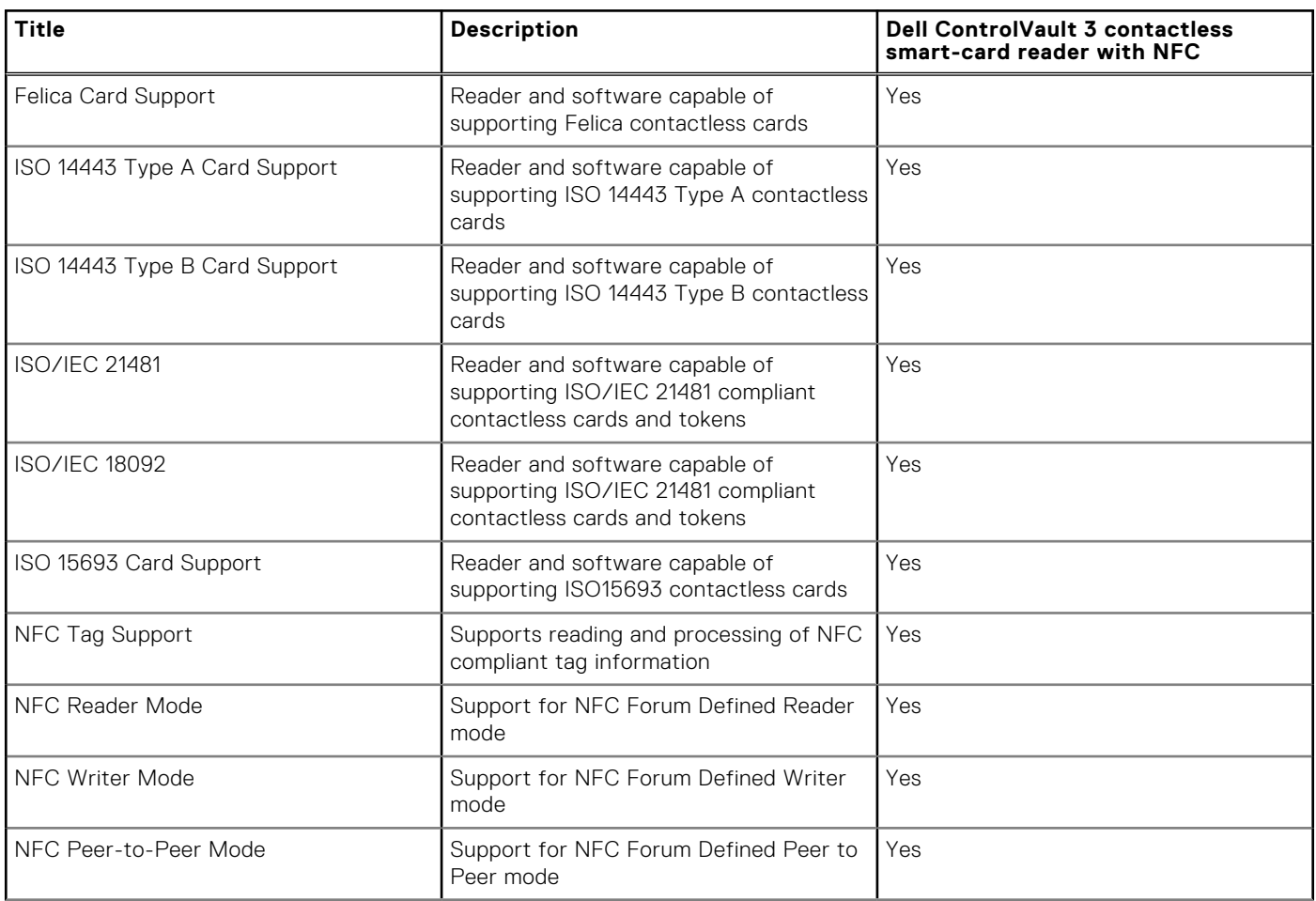

### **Table 27. Contactless smart-card reader specifications (continued)**

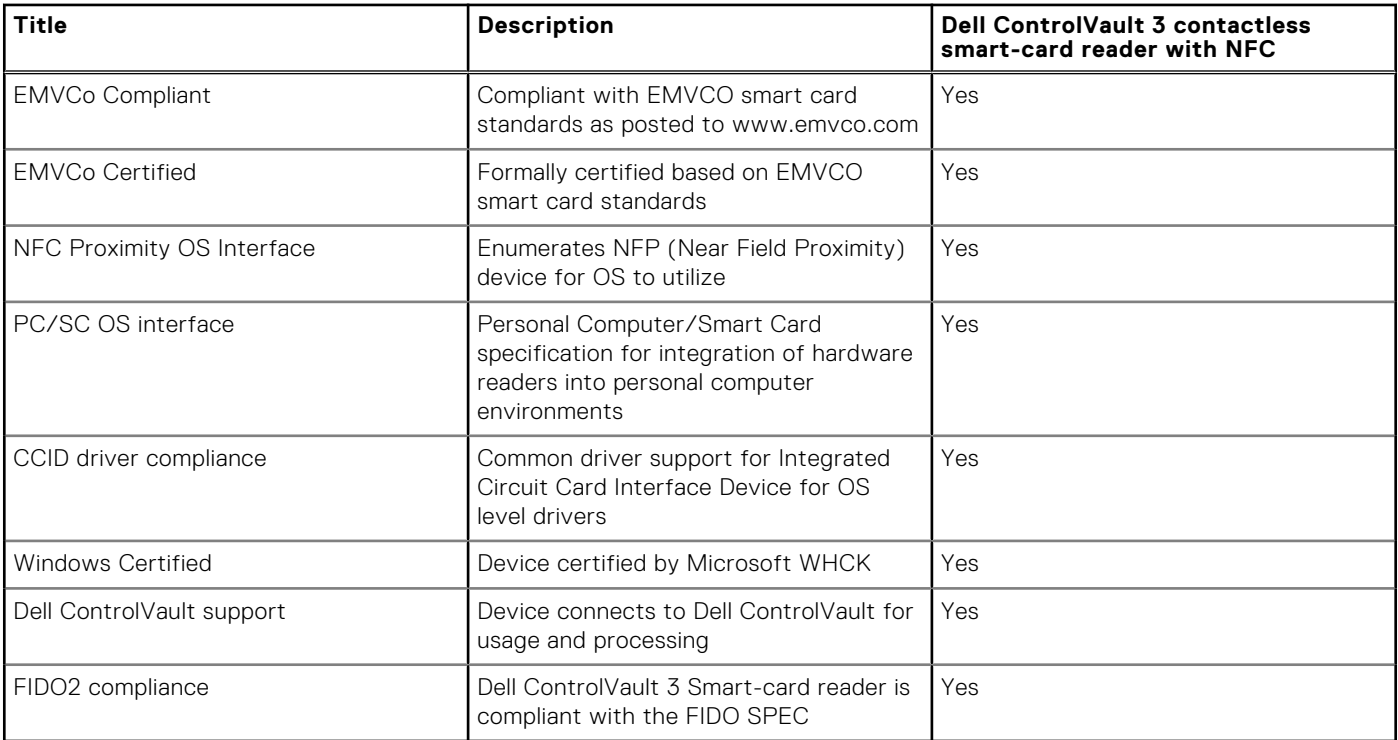

**NOTE:** 125 Khz proximity cards are not supported.

### **Table 28. Supported cards**

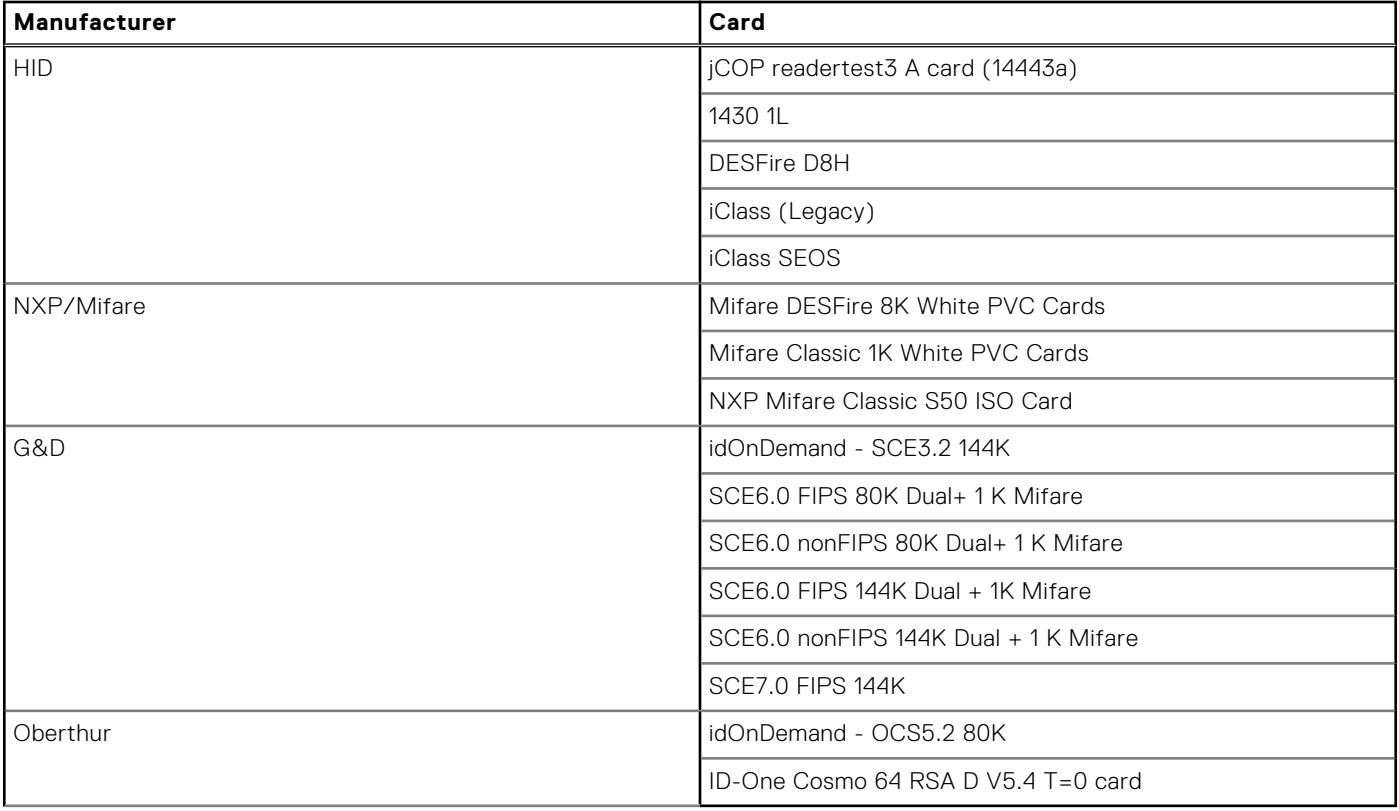

### <span id="page-24-0"></span>**Contacted smart-card reader**

The following table lists the contacted smart-card reader specifications of your Precision 3470.

#### **Table 29. Contacted smart-card reader specifications**

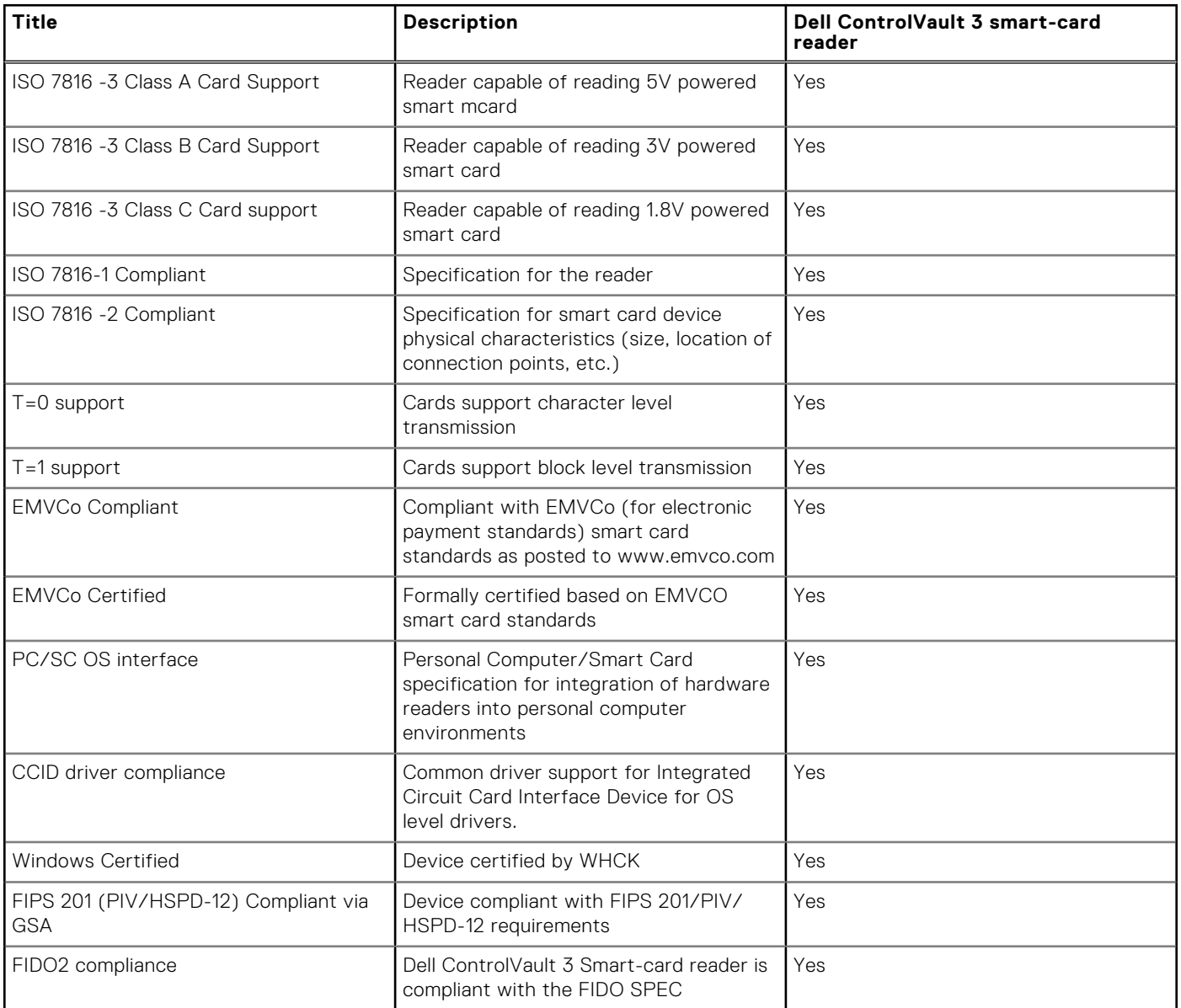

### **Operating and storage environment**

This table lists the operating and storage specifications of your Precision 3470.

**Airborne contaminant level:** G1 as defined by ISA-S71.04-1985

#### **Table 30. Computer environment**

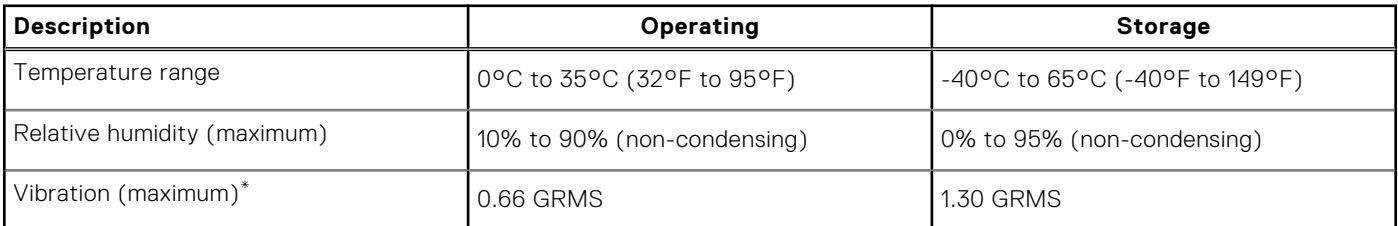

### **Table 30. Computer environment (continued)**

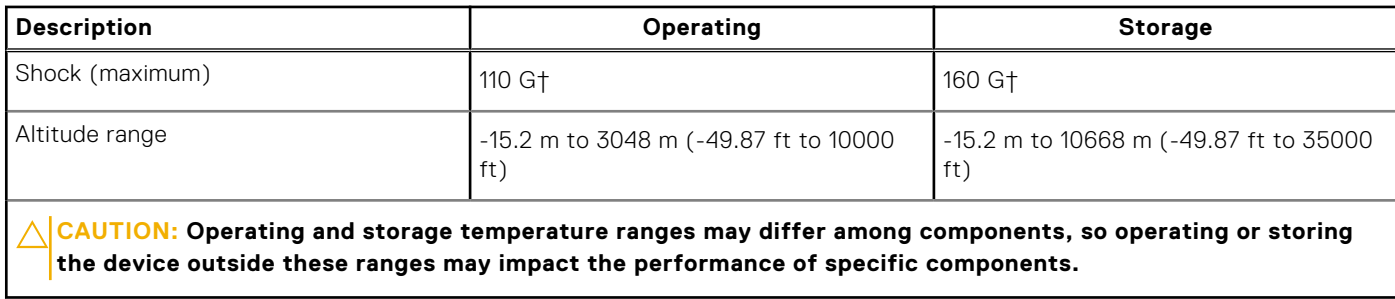

 $*$  Measured using a random vibration spectrum that simulates user environment.

† Measured using a 2 ms half-sine pulse.

# **ComfortView Plus**

### <span id="page-26-0"></span>**WARNING: Prolonged exposure to blue light from the display may lead to long-term effects such as eye strain, eye fatigue, or damage to the eyes.**

Blue light is a color in the light spectrum which has a short wavelength and high energy. Chronic exposure to blue light, particularly from digital sources, may disrupt sleep patterns and cause long-term effects such as eye strain, eye fatigue, or damage to the eyes.

The display on this computer is designed to minimize blue light and complies with TÜV Rheinland's requirement for low blue light displays.

Low blue light mode is enabled at the factory, so no further configuration is necessary.

To reduce the risk of eye strain, it is also recommended that you:

- Position the display at a comfortable viewing distance between 20 and 28 inches (50 and 70 cm) from your eyes.
- Blink frequently to moisten your eyes, wet your eyes with water, or apply suitable eye drops.
- Look away from your display, and gaze at a distant object at 20 ft (609.60 cm) away for at least 20 seconds during each break.
- Take an extended break for 20 minutes every two hours.

# **5**

# **Keyboard shortcuts of Precision 3470**

<span id="page-27-0"></span>**(i)** NOTE: Keyboard characters may differ depending on the keyboard language configuration. Keys used for shortcuts remain the same across all language configurations.

Some keys on your keyboard have two symbols on them. These keys can be used to type alternate characters or to perform secondary functions. The symbol shown on the lower part of the key refers to the character that is typed out when the key is pressed. If you press shift and the key, the symbol shown on the upper part of the key is typed out. For example, if you press **2**, **2** is typed out; if you press **Shift** + **2**, **@** is typed out.

The keys F1-F12 at the top row of the keyboard are function keys for multi-media control, as indicated by the icon at the bottom of the key. Press the function key to invoke the task represented by the icon. For example, pressing F1 mutes the audio (refer to the table below).

However, if the function keys F1-F12 are needed for specific software applications, multi-media functionality can be disabled by pressing **Fn** + **Esc**. Subsequently, multi-media control can be invoked by pressing **Fn** and the respective function key. For example, mute audio by pressing **Fn** + **F1**.

**NOTE:** You can also define the primary behavior of the function keys (F1–F12) by changing **Function Key Behavior** in ΩĐ BIOS setup program.

### **Function key Primary behavior** F1 Mute audio F2 Decrease volume F3 **Increase volume** F4 Mic mute F5 Keyboard backlight (optional). **NOTE:** Non-backlight keyboards have F5 function key without the G backlight icon and do not support toggle keyboard backlight function. **NOTE:** Toggle to cycle the keyboard backlight status through off, low-Œ backlight, and high-backlight. F6 Decrease brightness F7 Increase brightness F8 Switch to external display F9 Video off F10 Print screen F11 **Home** F12 **End**

#### **Table 31. List of keyboard shortcuts**

The **Fn** key is also used with selected keys on the keyboard to invoke other secondary functions.

#### **Table 32. Secondary behavior**

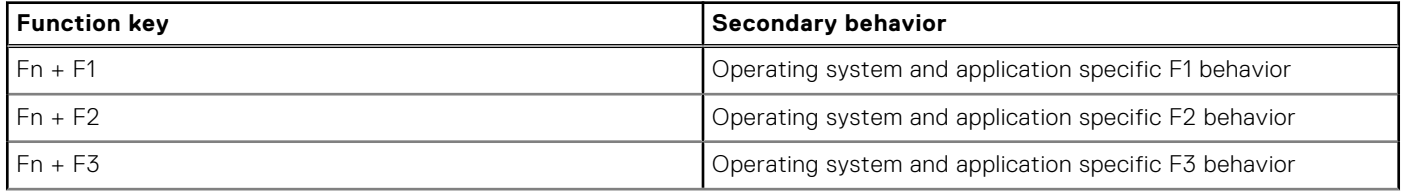

### **Table 32. Secondary behavior (continued)**

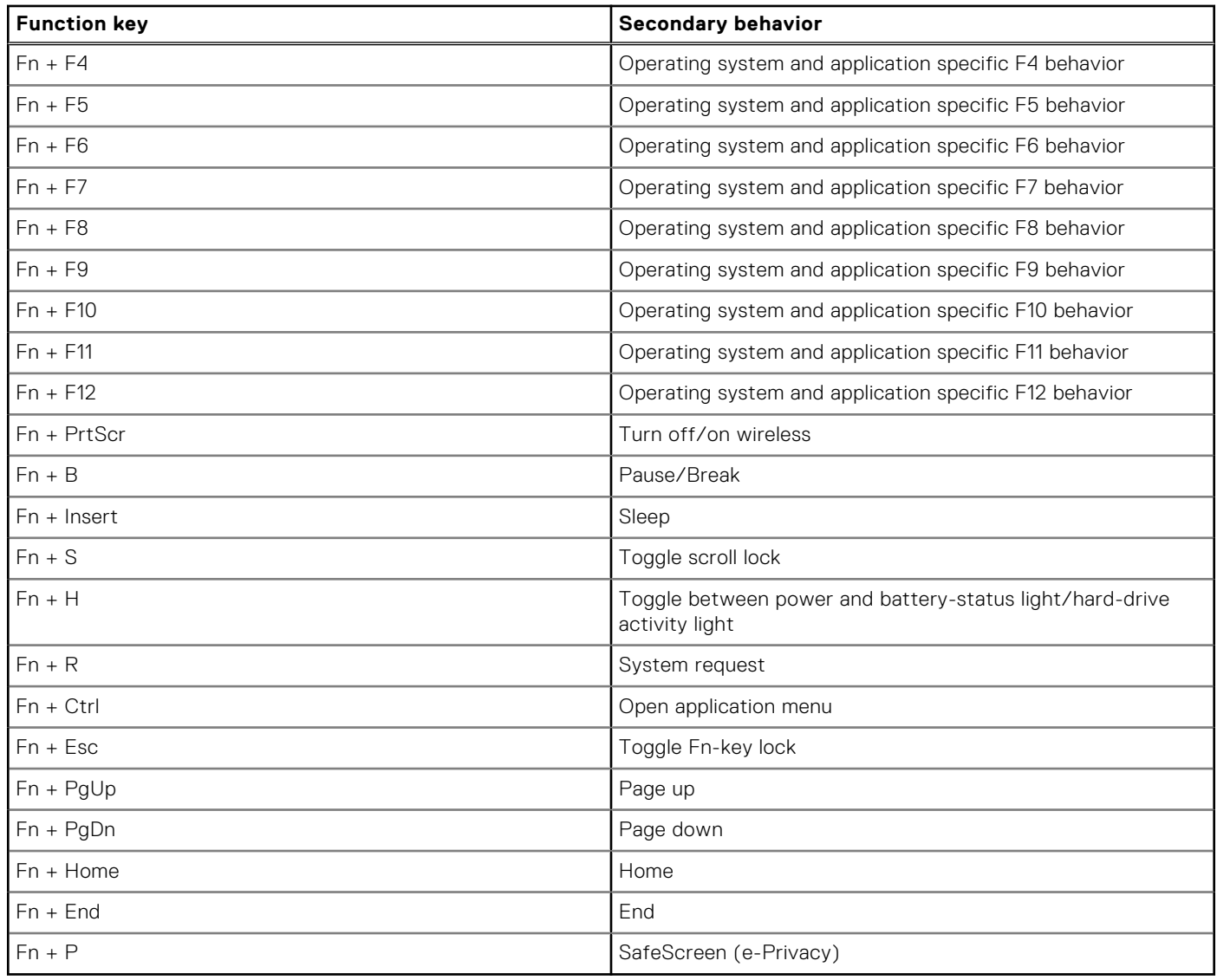

**6**

# **Getting help and contacting Dell**

### <span id="page-29-0"></span>Self-help resources

You can get information and help on Dell products and services using these self-help resources:

#### **Table 33. Self-help resources**

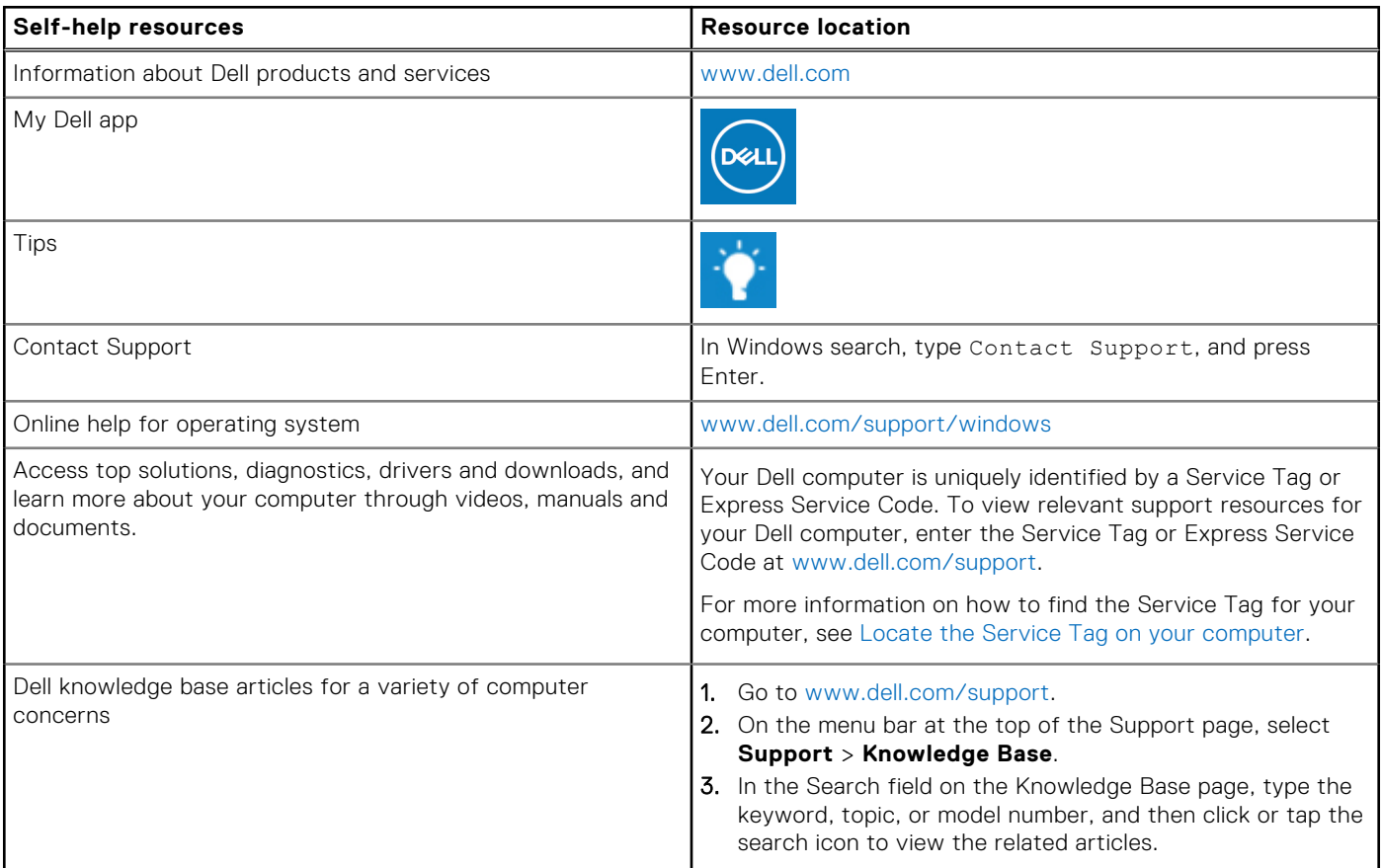

### Contacting Dell

To contact Dell for sales, technical support, or customer service issues, see [www.dell.com/contactdell](https://www.dell.com/contactdell).

**NOTE:** Availability varies by country/region and product, and some services may not be available in your country/region.

**(i)** NOTE: If you do not have an active Internet connection, you can find contact information about your purchase invoice, packing slip, bill, or Dell product catalog.